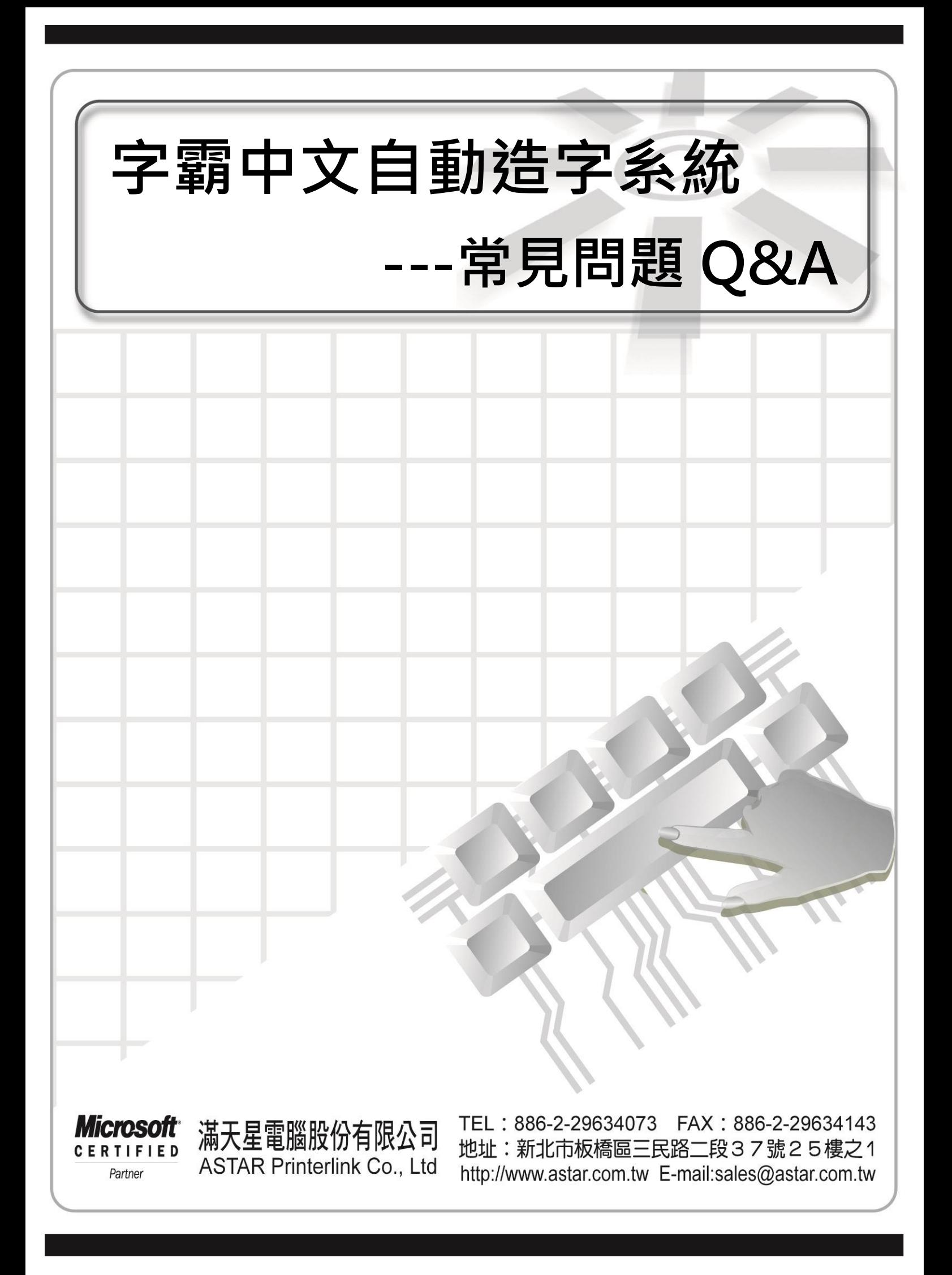

# 目 錄

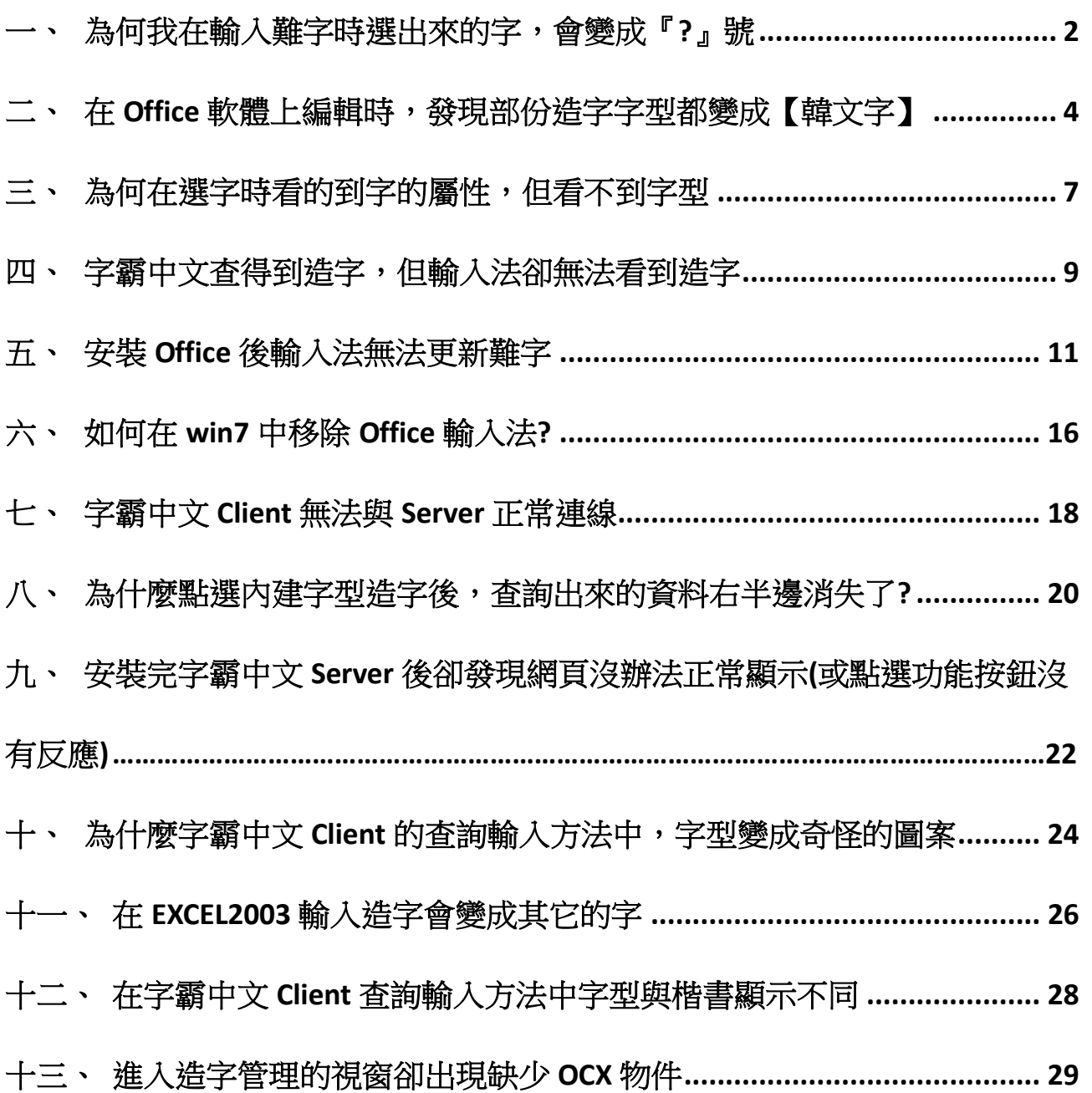

## <span id="page-3-0"></span>一、 為何我在輸入難字時選出來的字,會變成『**?**』號

問題描述:

當輸入造字的時候,打出來的造字會變成問號,或是當輸入造字以後,存檔後會變成問號。

### 發生原因:

這種現象是因為 Windows 2000 以上的平台,較 Windows 95/98/ME 等多出了數千個中文字,但這 些字均屬於 Unicode 範圍,但目前的應用軟體,除了 Office 系列之外,絕大部份是無法接受 Unicode 的 (當輸入到為 Unicode 的字碼時,輸入進去的文字,將會變成問號【?】)。或是當您使用了這些 Unicode 的中文字製作了一份文件, 但拿到 Windows 95/98/ME 上開啟後, 會發現這個字不見!

### 解決方法**:**

為了避免這種情況,建議將 Windows 支援 Unicode 中文字功能關閉,作法如下:

#### 步驟 **1**:

在桌面上點選【開始→設定→控制台→地區及語言選項】點選【語言】之頁籤。在此頁籤內點選 詳細資料(D) 按鍵。

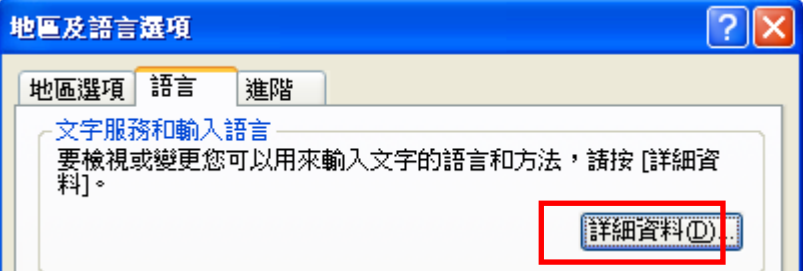

## 步驟 **2**:

點選注音/倉頡/新注音/新倉頡(僅微軟內付的這四種輸入法具備開啟或關閉 Unicode 中文字的功 能),然後再點選右側的|屬性(P) 按鍵。

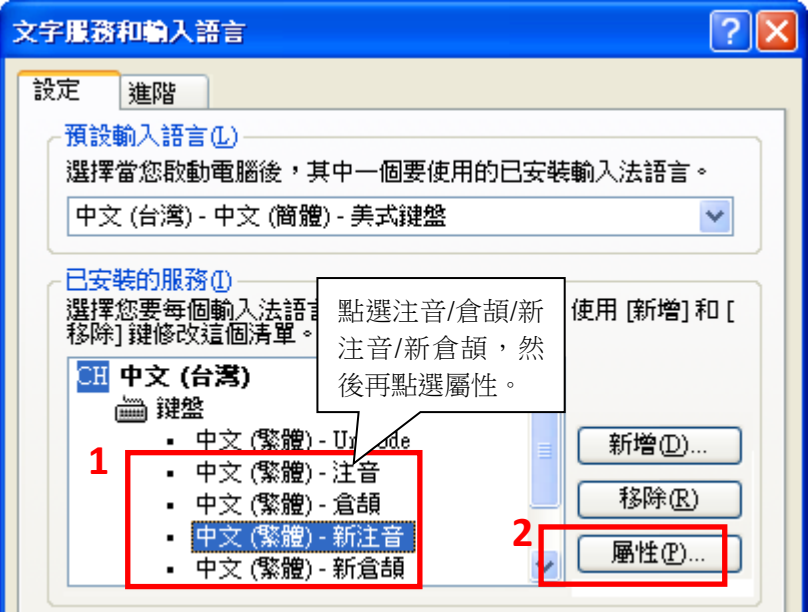

## 步驟 **3**:

將【只顯示 BIG5 字集】勾選並點選確定,即可讓該輸入法無法顯示 Unicode 範圍的中文字。

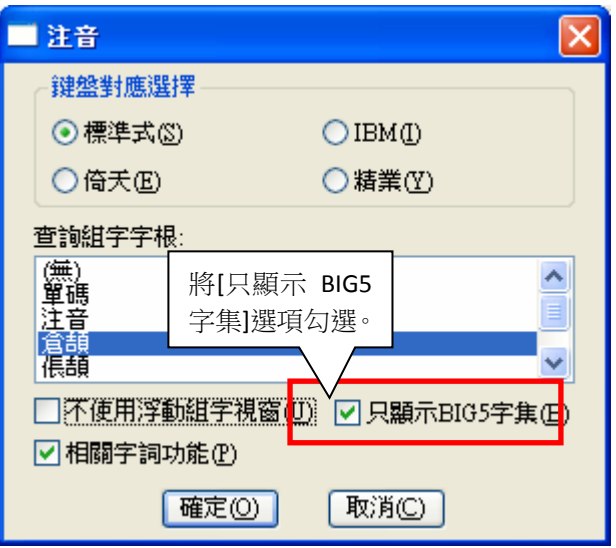

#### 步驟 **4**:

重覆【步驟 2】以及【步驟 3】將您有安裝的輸入法都勾選即可(若您只安裝注音/倉頡/新注音/ 新倉頡其中一或兩個輸入法,則只要對這一或兩個輸入法做設定)。設定完後,系統重開機即可。

#### 補充註解:

若所使用的輸入法為【Office 所附的微軟新注音 2003、新倉頡 2003】那麼則無法設定【只顯示 BIG5 字集】。此時請使用者將 Office 輸入法移除即可回復為【微軟新注音 2002a、新倉頡 2003a】。

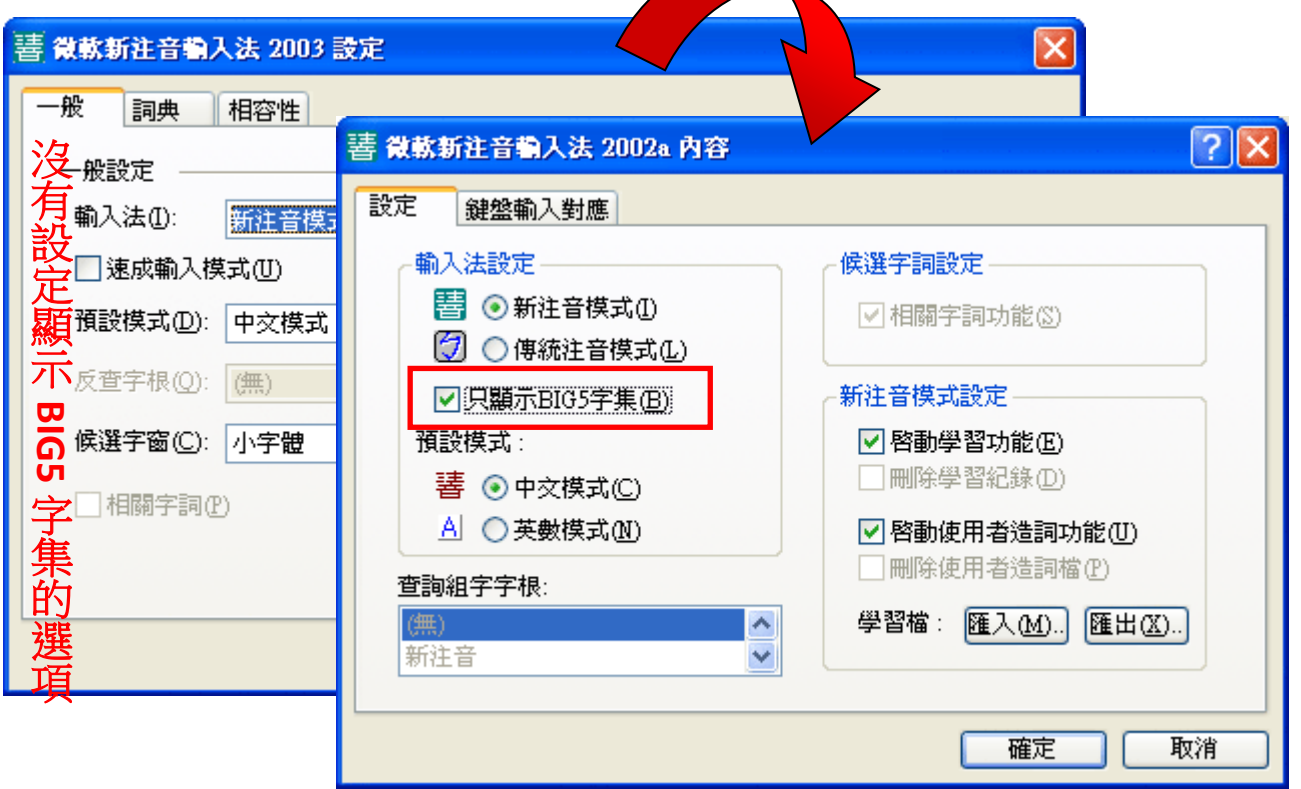

## <span id="page-5-0"></span>二、 在 **Office** 軟體上編輯時,發現部份造字字型都變成【韓文字】

#### 問題描述:

當使用 Office 系列的產品時,發現部分造字變成韓文的字。

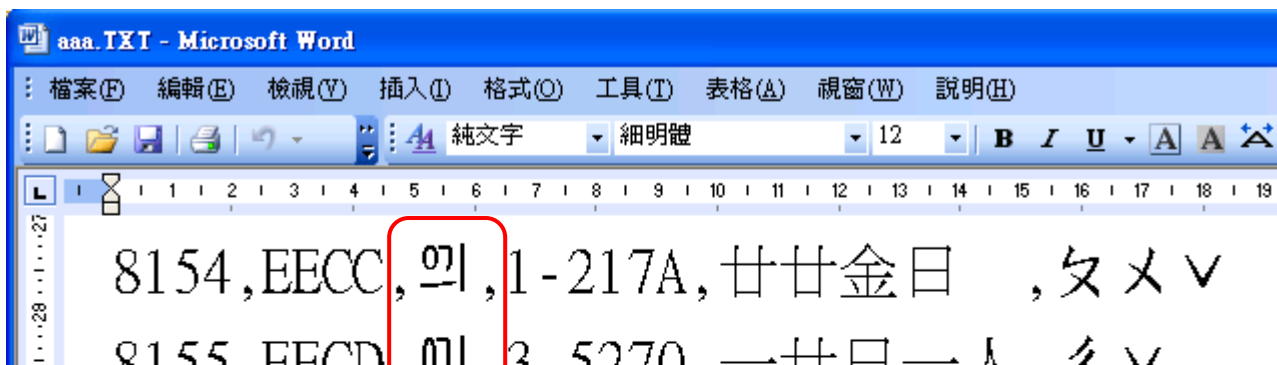

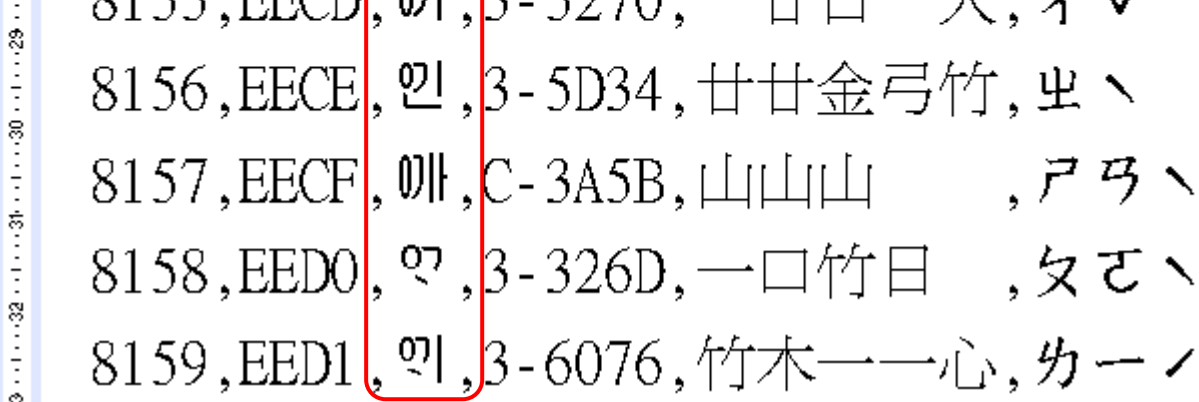

 $-$  12  $\bullet$  B  $I$  U  $\bullet$  A A  $\triangle$ 

金曰 ,タメ>

 $\Box \rightarrow \Box$  4  $\lor$ 

## 解決方法**:**

關於在輸入時,所輸入出來的難字變成【韓文字體】,解決的方式如下圖所示:

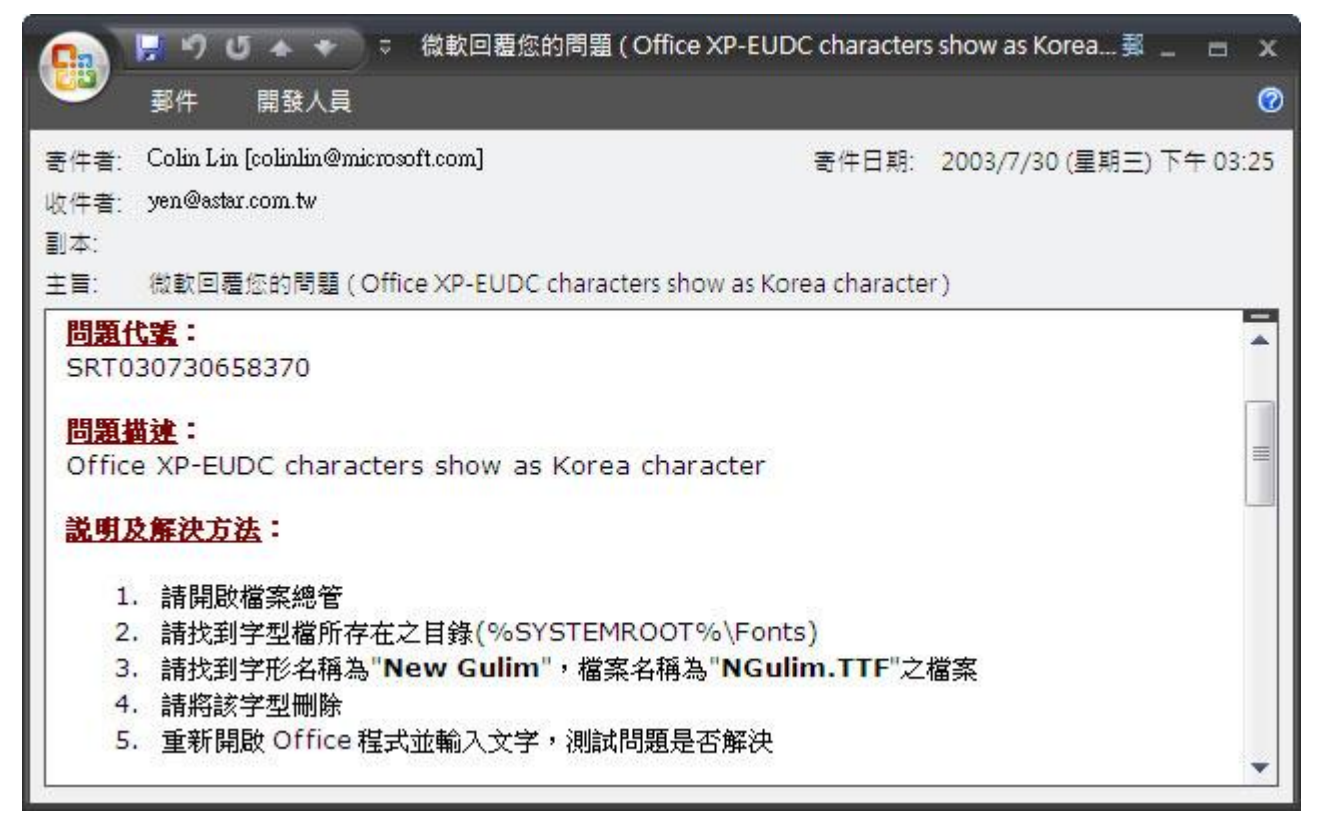

#### 詳細操作步驟如下:

## 步驟 **1**:

先將所有會使用到難字之文書編輯軟體關閉,然後再操作以下步驟。

## 步驟 **2**:

點選【開始→設定→控制台】。

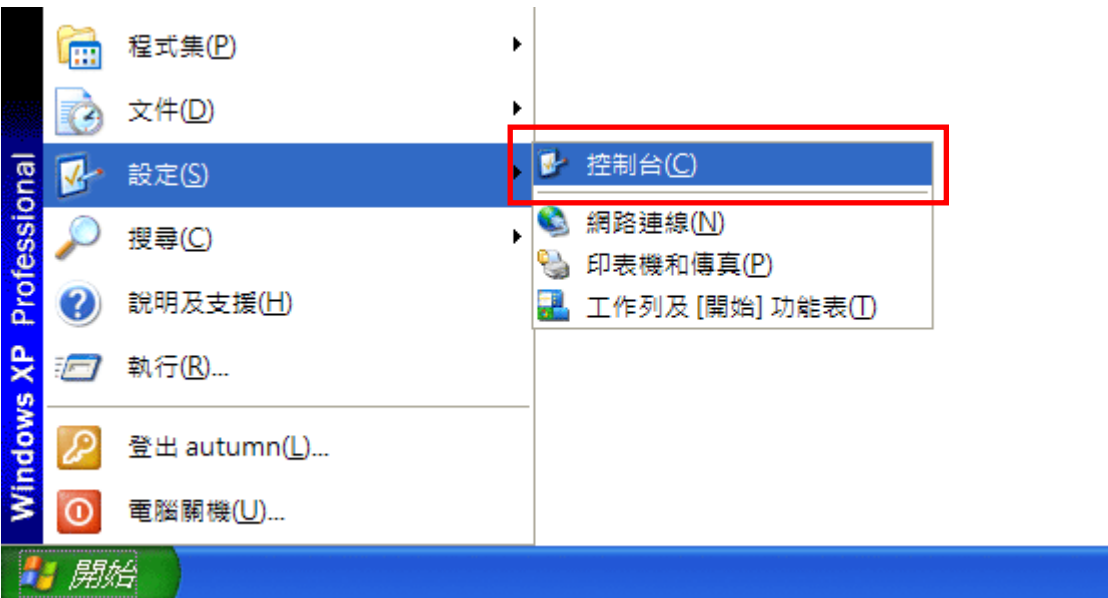

## 步驟 **3**:

請找到字型檔所存在之目錄(%SYSTEMROOT%\Fonts)

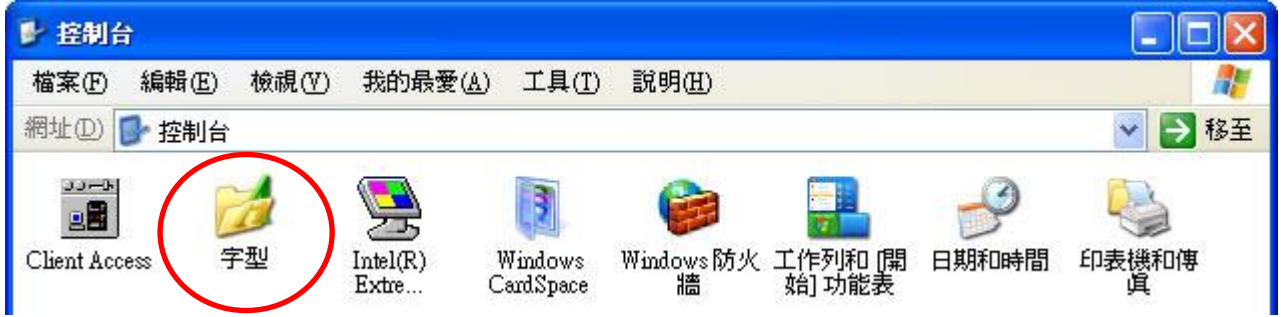

#### 步驟 **4**:

請找到字形名稱為"New Gulim",檔案名稱為"NGulim.TTF"之檔案

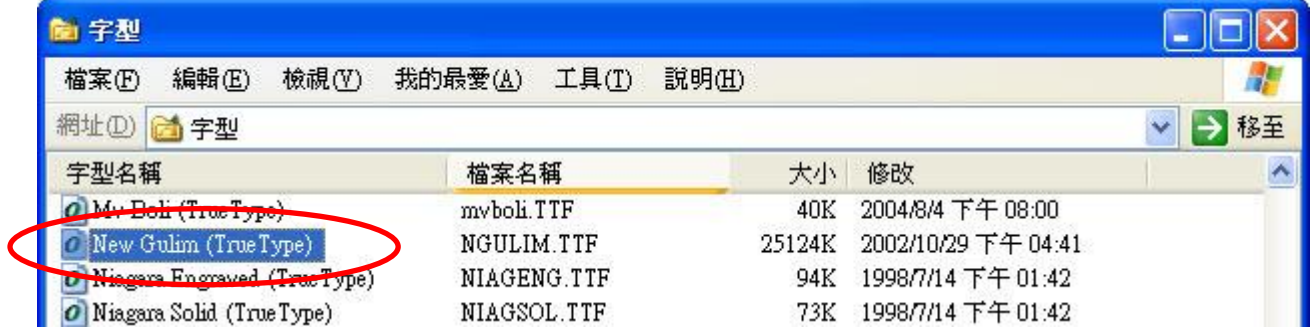

## 步驟 **5**:

請將該字型刪除,點選功具列上之【檔案】下的【刪除】即可將韓文字之字型刪除。

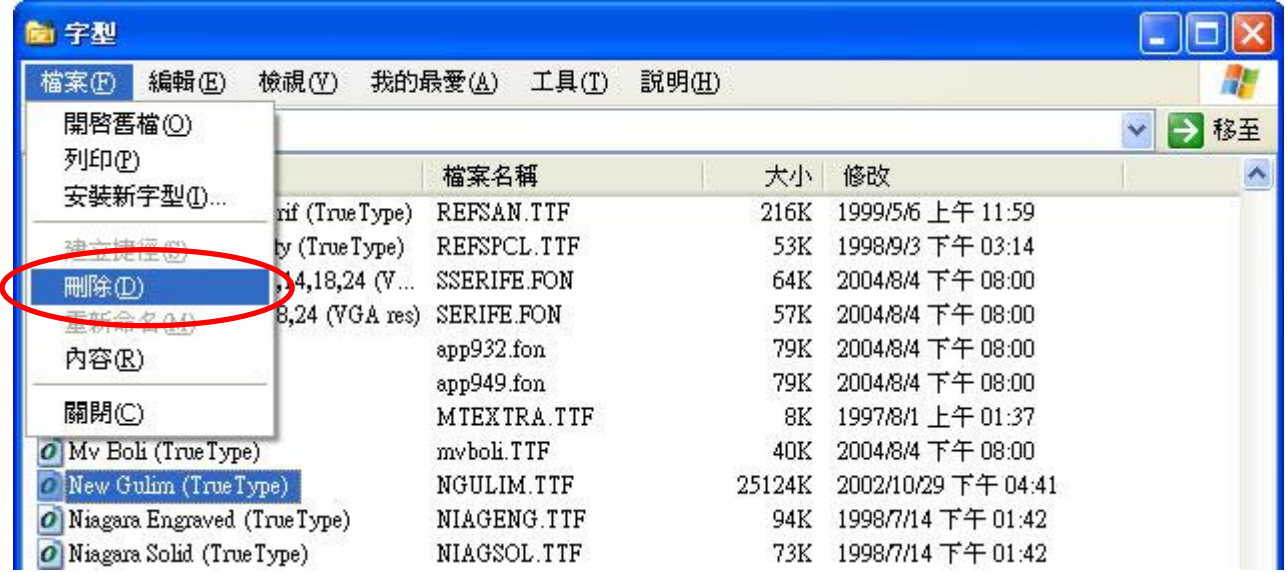

步驟 **6**:

重新開啟 Office 文件,問題即可解決。

## <span id="page-8-0"></span>三、為何在選字時看的到字的屬性,但看不到字型

## 發生原因:

當造字檔(EUDC.TTE)在更新時,您的造字檔正在被使用中,所以導致字霸中文無法在當下更新造 字檔,字霸中文 Client 所看到現像如下。

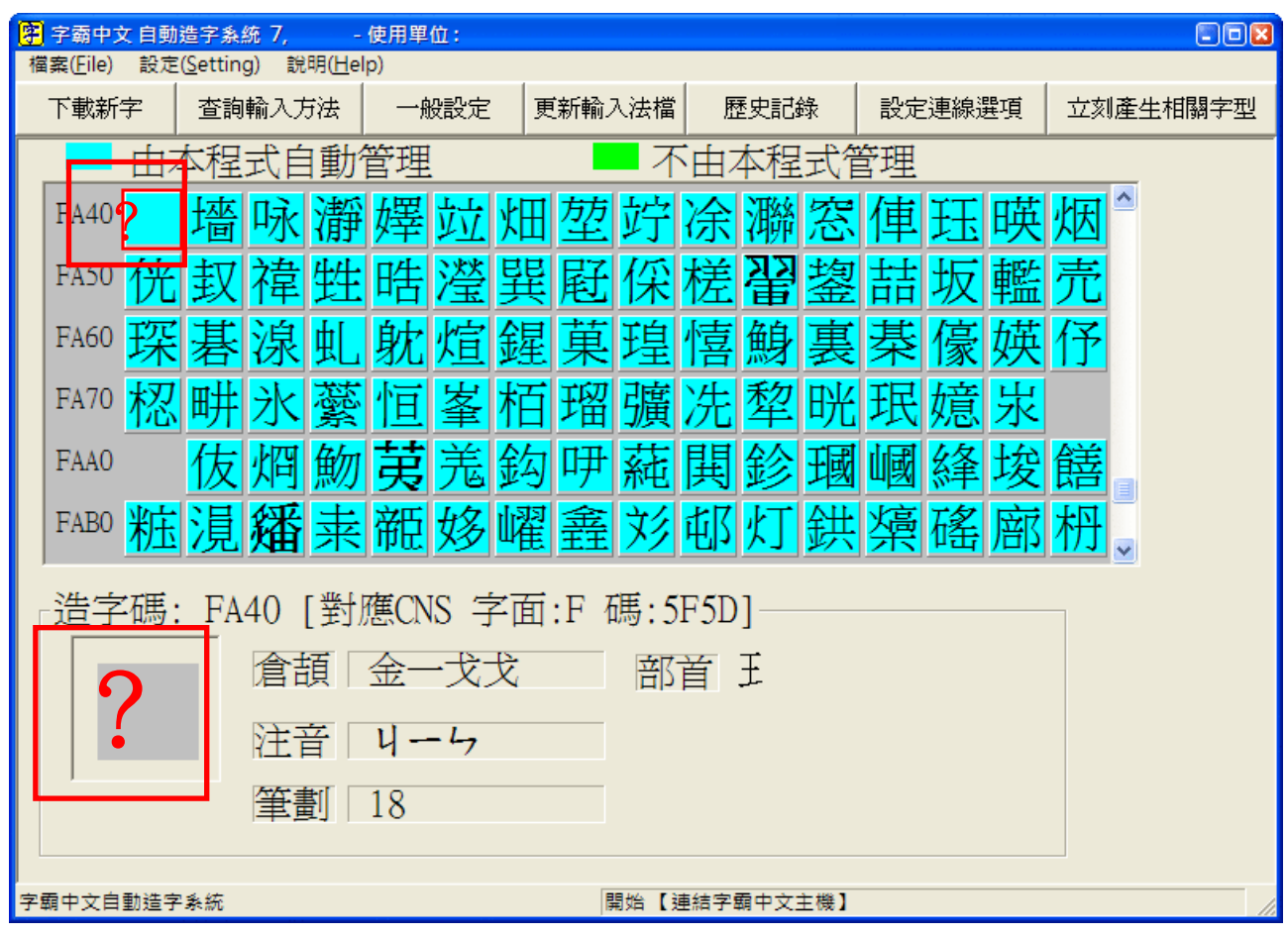

### 解決方式:

方法 1:

步驟 **1**:

將目前所有正在使用應用程式關閉,只有【字霸中文 Client】不關閉。

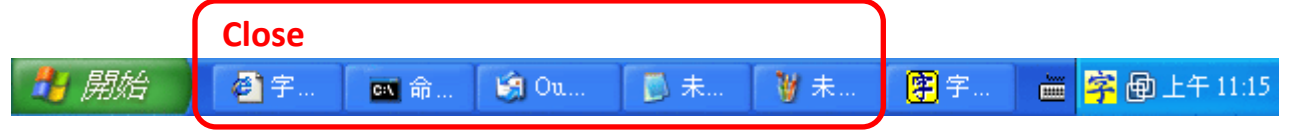

## 步驟 **2**:

其他應用程式關閉後將【字霸中文 Client】開啟,在工具列上點選【設定】下的【修復造字檔-重 新自 Server 下載全部字型】,點下後則會自動跟 Server 端下載全部的字型。 ※若使用此方法字型還是沒有正常顯示時,此時請利用方法2 操作方式解決。

图 字器中文 白動造字系統 7 儒田盟府

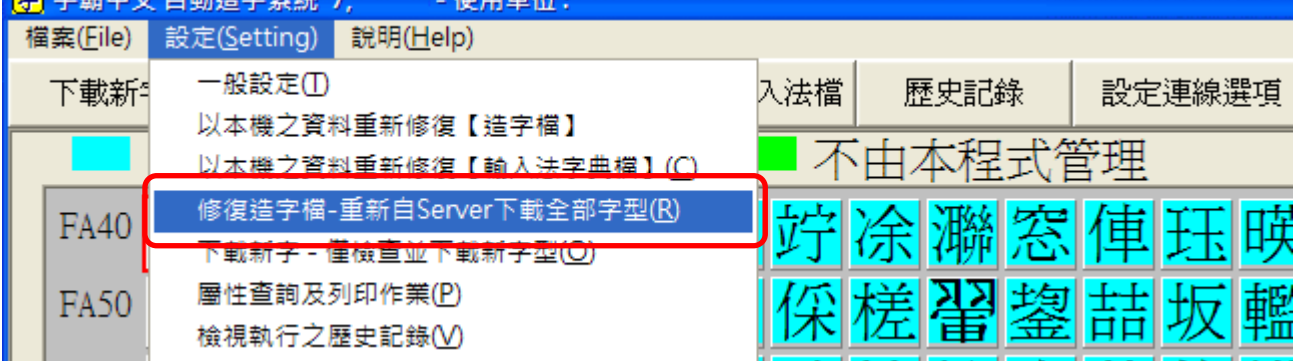

## 方法 **2**:

### 步驟1:

請重新開機,並且在開機後將【字霸中文 Client】開啟,在工具列上點選【設定】下的【修復造 字檔-重新自 Server 下載全部字型】,點下後則會自動跟 Server 端下載全部的字型。

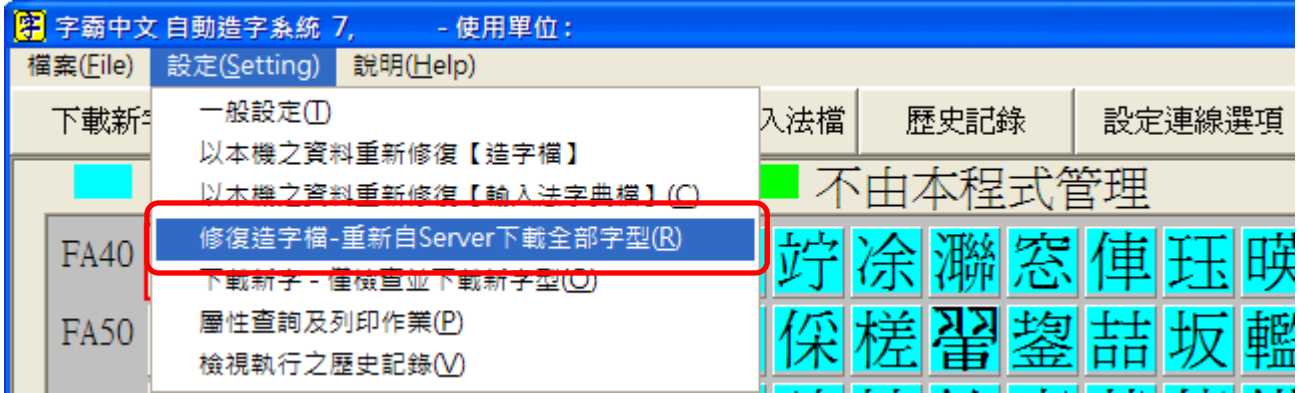

## <span id="page-10-0"></span>四、 字霸中文查得到造字,但輸入法卻無法看到造字

#### 問題描述 **:**

在字霸中文可以看到造字已經被新增,但是在輸入法中沒辦法看到該造字。

#### 發生原因:

- 1. 預設輸法預設於常用的輸入法中(例如注音/倉頡);
- 2. 造字者在造字時使用者正在使用輸入法。

#### 解決方式:

方法 **1**:將預設輸入法變更成【中文-美式鍵盤】

#### 步驟 **1**:

在桌面之右下角【語系列】上使用滑鼠按右鍵則會出現功能列表,請點選【設定值(E)】。

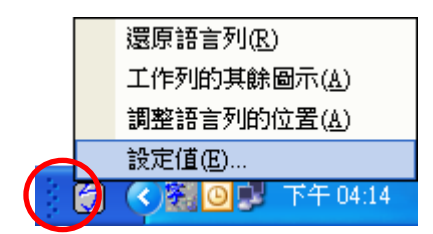

## 步驟 **2**:

在【設定】頁籤內之【預設輸入語言(L)】變更為【中文(台灣)-中文(簡體)-美式鍵盤】且 在變更完成後【重新開機】。

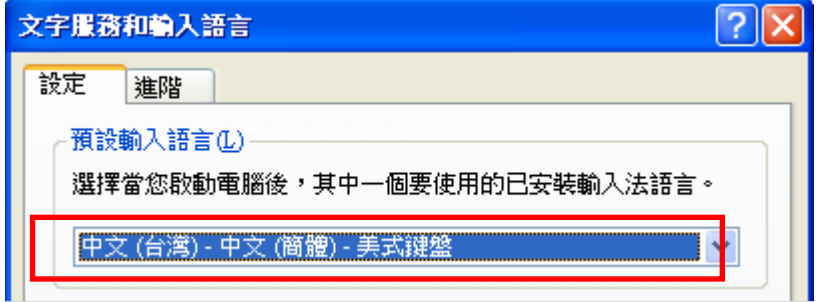

## 方法 **2**:

步驟 **1**:

將目前所有正在使用應用程式關閉,只有【字霸中文 Client】不關閉。

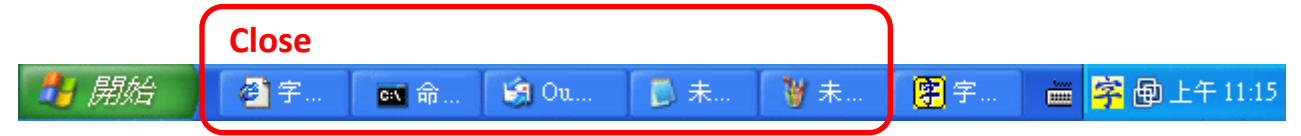

### 步驟 **2**:

關閉應用程式後,將【字霸中文 Client】開啟,在工具列上點選【設定】下的〔以本機之資料重 新修復【輸入法字典檔】〕,點下後則會開始更新輸入法字典檔。更新完後則可用微軟所附之注音、 倉頡、新注音、新倉頡輸入法將難字打出。

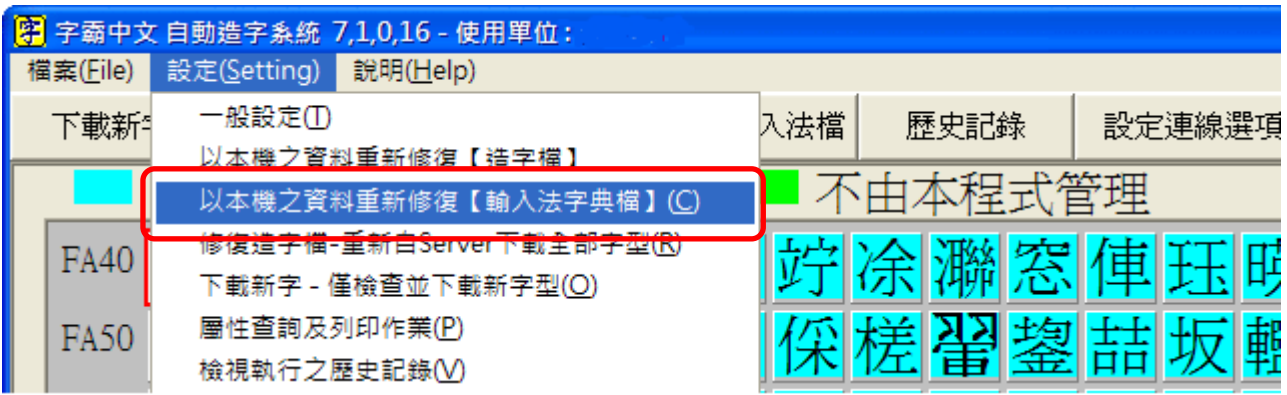

#### <span id="page-12-0"></span>五、 安裝 **Office** 後輸入法無法更新難字

#### 問題描述:

為什麼安裝了 Microsoft Office 之後,新注音及新倉頡輸入法無法打出造字呢?

#### 發生原因:

由於本公司之輸入法只支援【倉頡、注音、新倉頡、新注音】這四種輸入法提供使用者輸入造字, 而沒有支援【Office 新倉頡】及【Office 新注音】,故使用者在使用 Office 所附的輸入法在輸入本 系統之造字則不會有作用!

#### 解決方式:

判斷自己的輸入法是否為 OFFICE 輸入法:

#### 步驟 **1**:

在桌面之右下角【語系列】上使用滑鼠按右鍵則會出現功能列表,請點選【設定值(E)】。

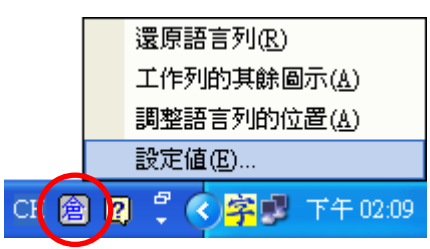

#### 步驟 **2**:

點選【新注音、新倉頡】, 然後再點選右側的|屬性(P) | 按鍵。

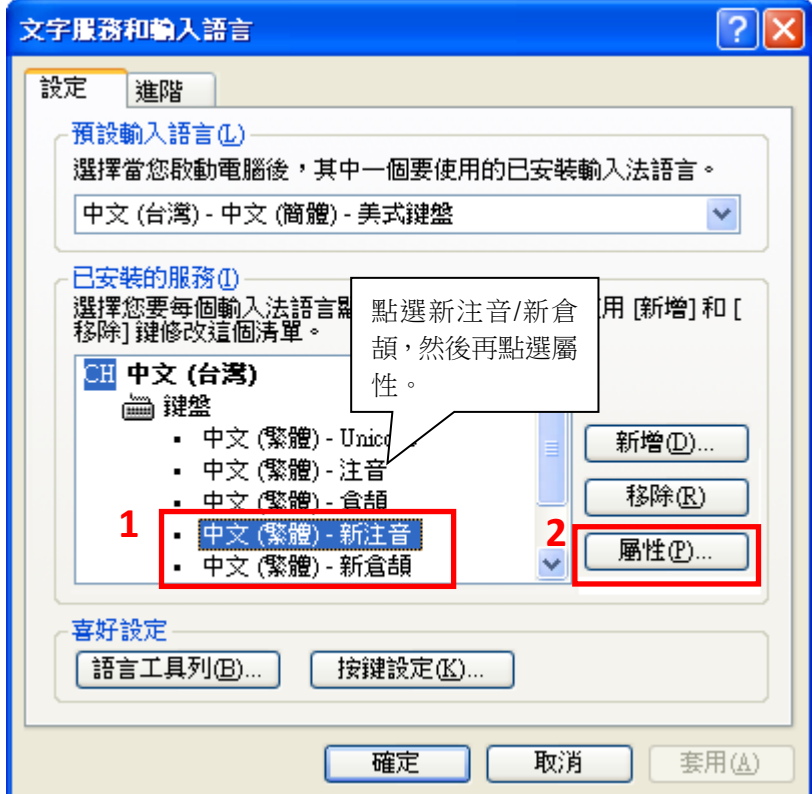

## 步驟 **3**:

在屬性視窗裡最上列會顯示輸入法的版本號,以版本號來判別。

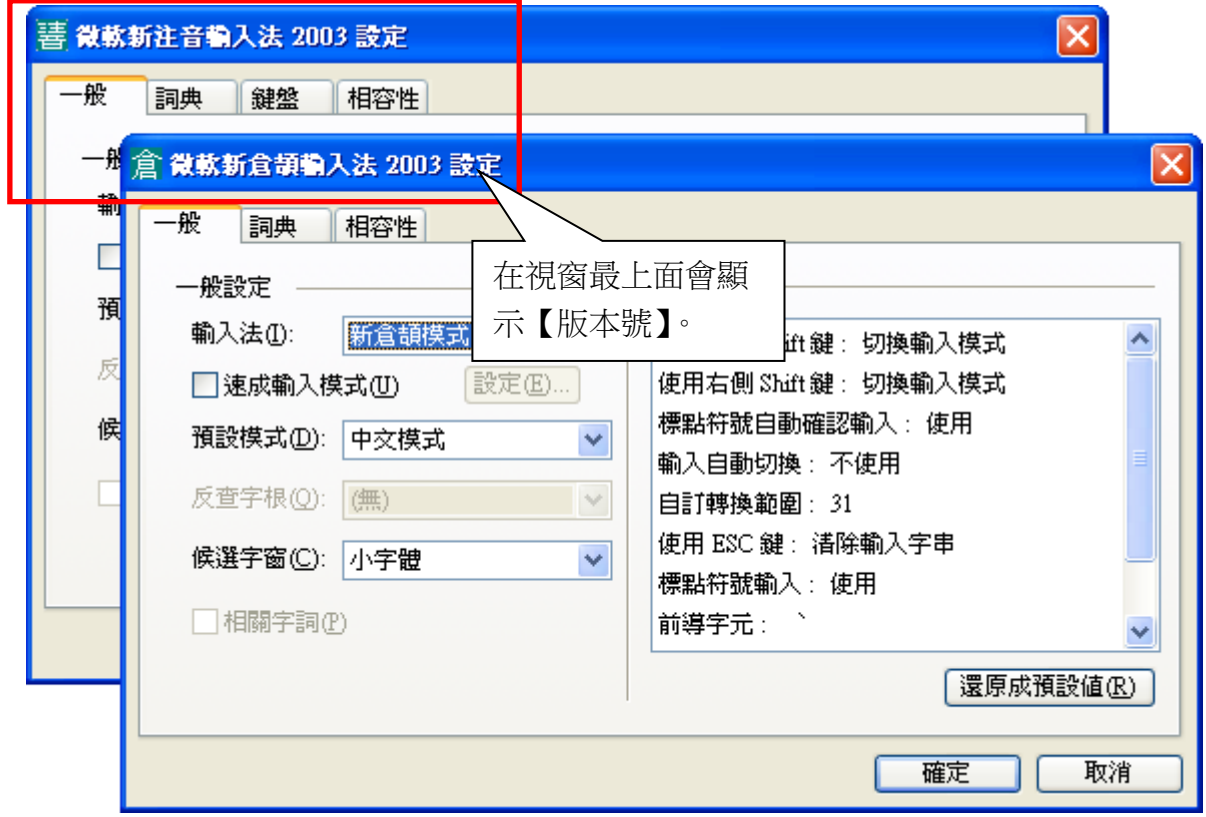

### 移除 **Office** 輸入法:

#### 步驟 **1**:

請至【開始→設定→控制台→新增或移除程式】點選【Microsoft Office……2003 系列】選項,然 後點選 變更 之按鍵。如下圖範例所示為兩個程式需要修正。

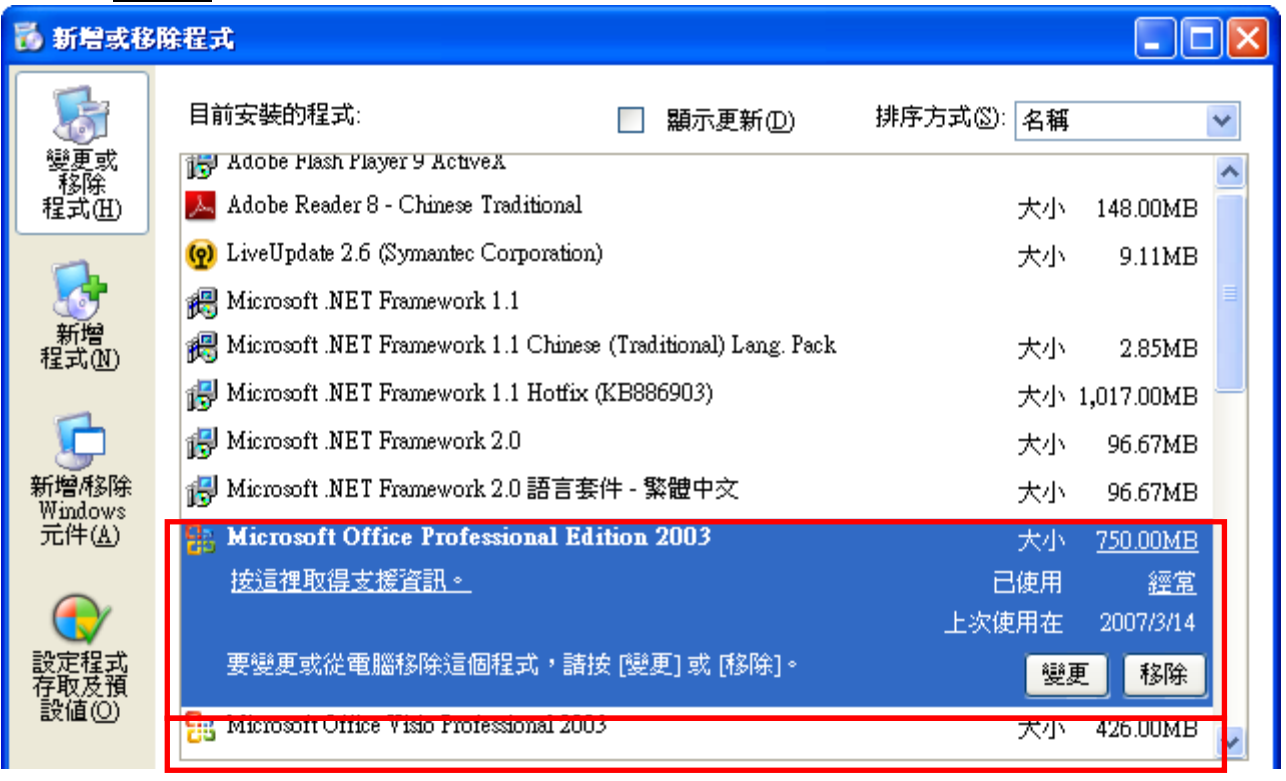

## 步驟 **2**:

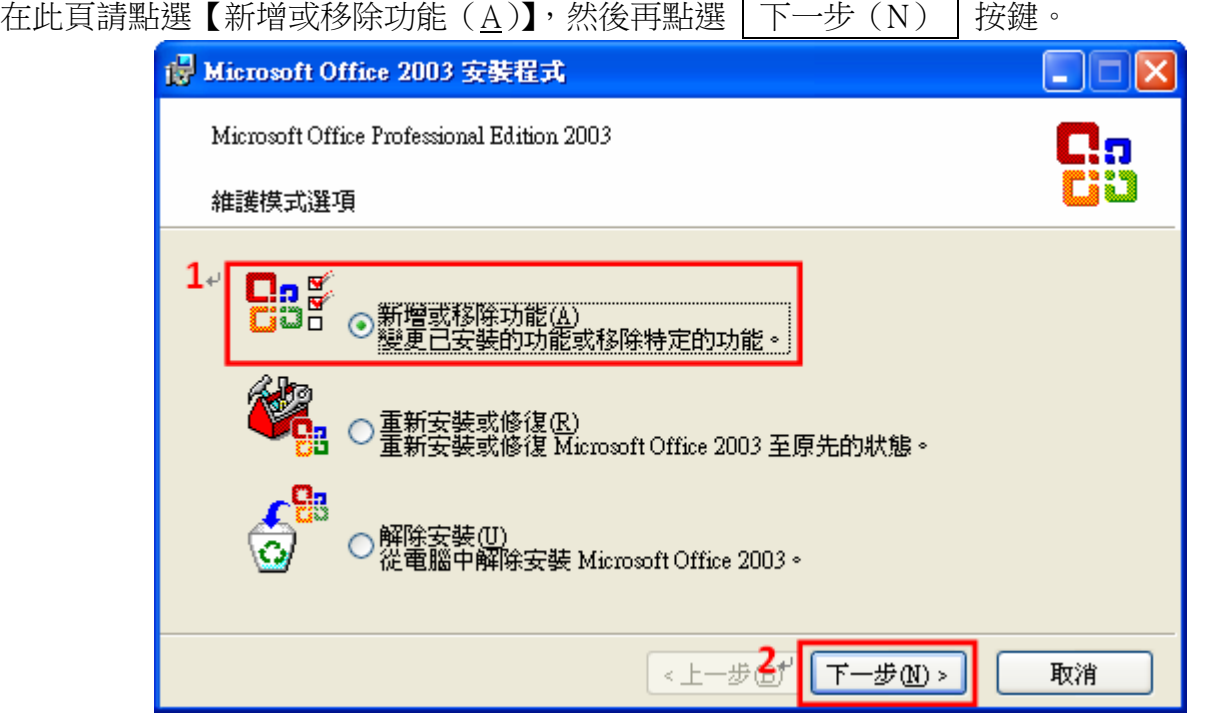

## 步驟 **3**:

接著點選此視窗【選擇應用程式的進階設訂(C)】之選項,且在點選後按 下一步(N) 按鈕。

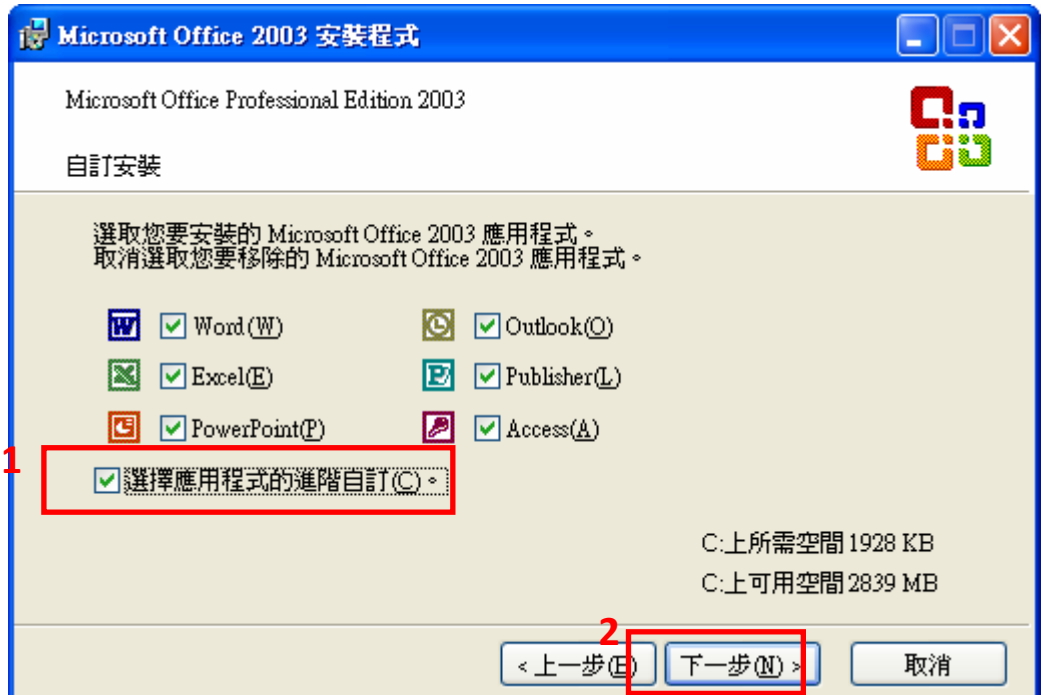

## 步驟 **4**:

在【Office 共用的功能→替代使用者輸入→微軟輸入法(微軟新注音,微軟新倉頡)】選擇【無法 使用】之選項,點選後按下 <sup>可新(U)</sup> 鍵後即可完成移除。

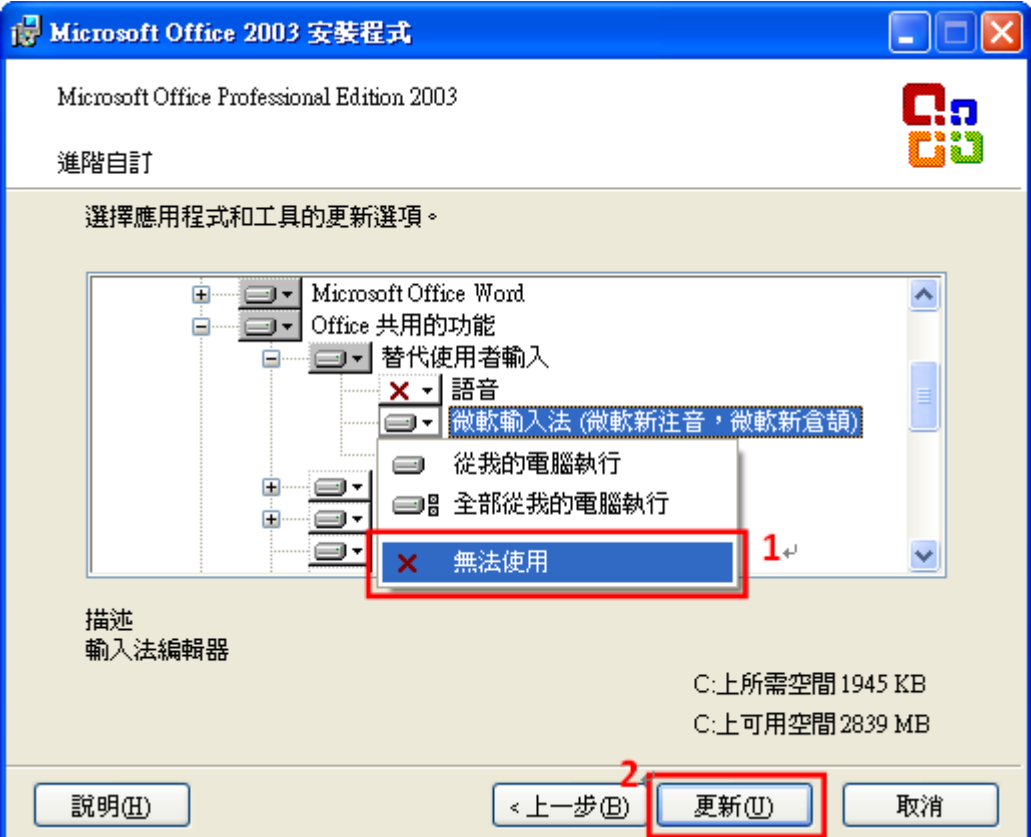

手動安裝【Office 新注音/新倉頡】,移除方式:

### 步驟 **1**:

請至【開始→設定→控制台→新增或移除程式】點選【微軟新注音輸入法 2003】及【微軟新倉頡 輸入法 2003】選項,然後點選 移除 之按鍵。如下圖範例所示。

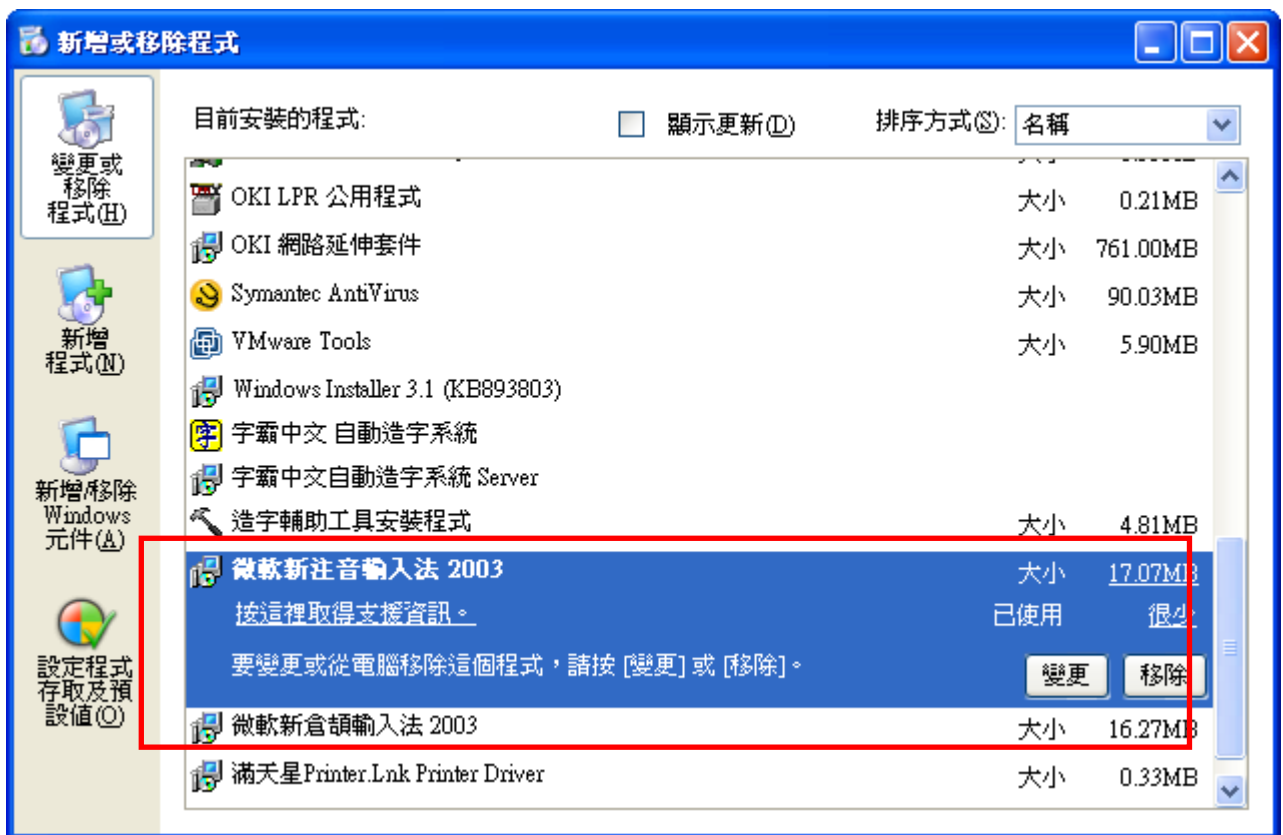

## 步驟 **2**:

點選【移除】後,則會進行移除動作,移除完成後請重新啟動系統即可。

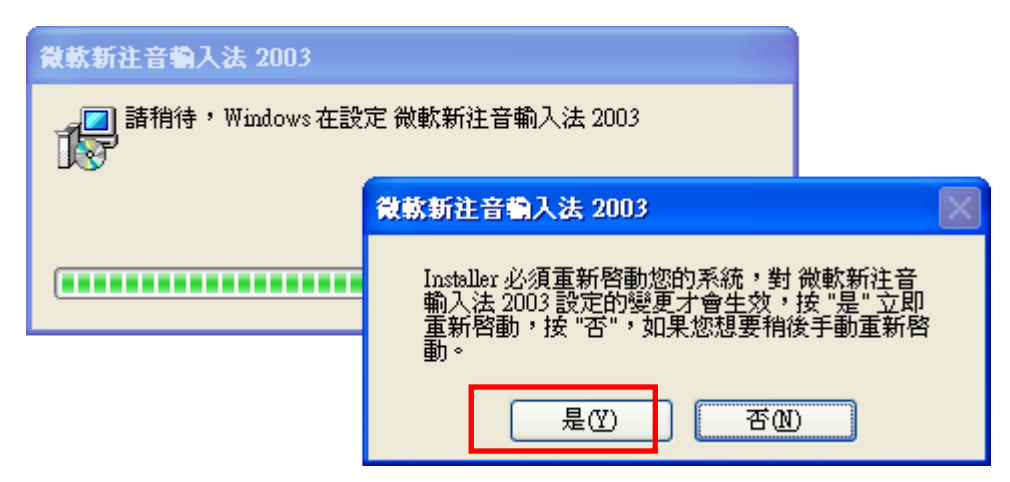

## <span id="page-17-0"></span>六、 如何在 **win7** 中移除 **Office** 輸入法**?**

#### 問題描述**:**

在 Win7 的作業系統中找不到移除 Office 輸入法的地方。

### 解決方法**:**

#### 步驟 **1:**

首先點選 Windows 右下角的 EN 圖案,接著請點選設定值(E)選項。

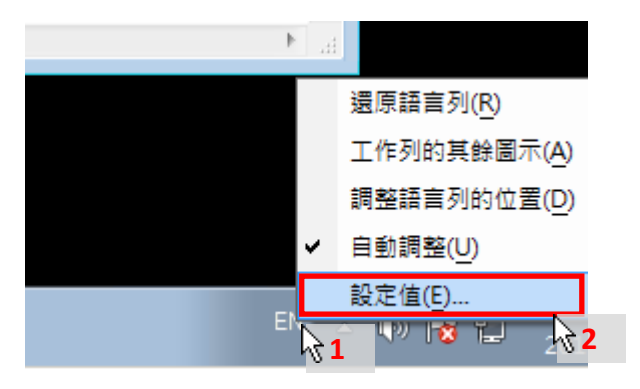

### 步驟 **2:**

在左側的服務清單中選擇中文(繁體)-新注音 2010,接著請點選右方的|移除|按鈕。

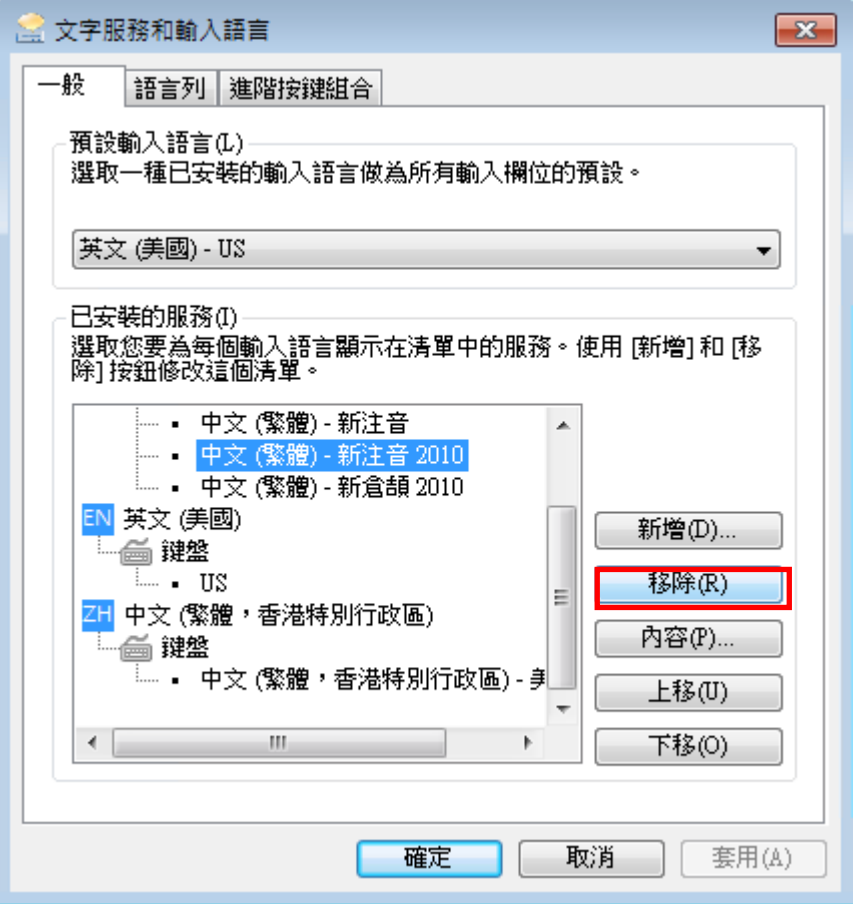

### 步驟 **3:**

於左側的服務清單中選擇中文(繁體)-新倉頡 2010,接著請點選右方的「移除」按鈕。

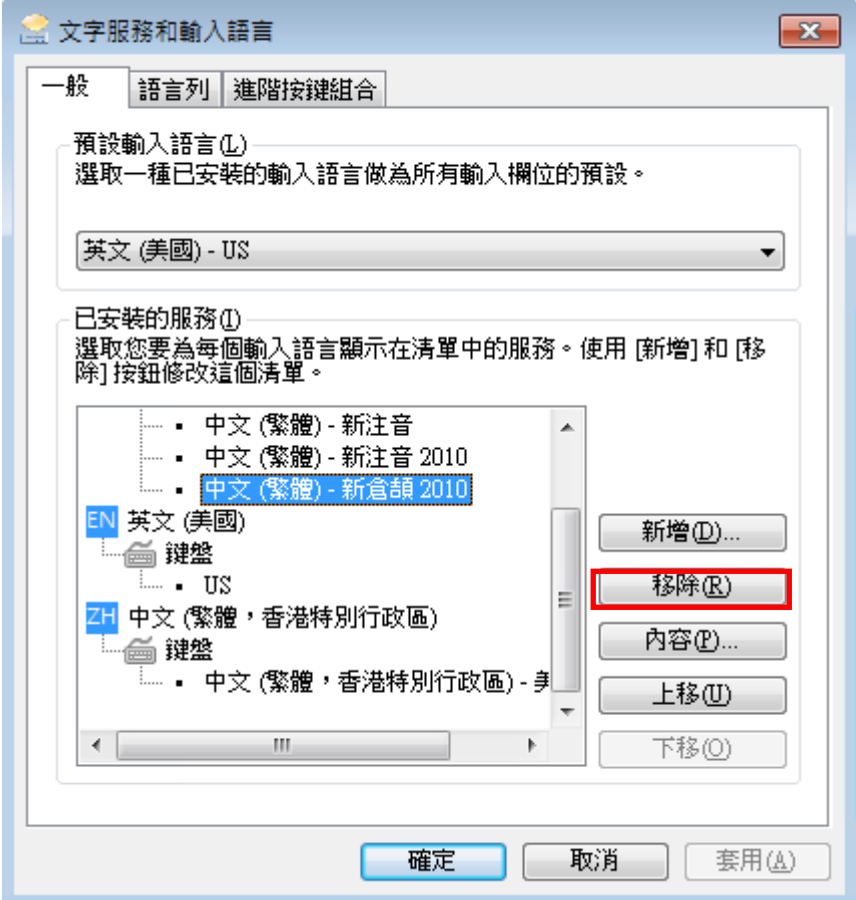

### 步驟 **4:**

點選右側的「新增」按鈕,會跳出新增輸入語言的視窗,選擇中文(繁體)-倉頡以及中文(繁體)-新 注音,最後請點選右方 | 確定 | 按鈕。

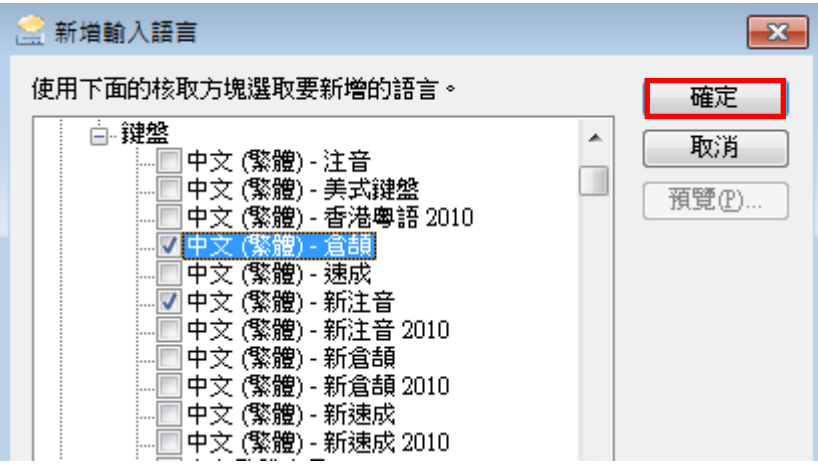

## <span id="page-19-0"></span>七、 字霸中文 **Client** 無法與 **Server** 正常連線

#### 發生原因**:**

可能是【網路連線不正常】或者【連線帳號輸入錯誤】。

#### 解決方式**:**

#### **1.**測試網路連線是否正常**:**

請開啟命令提示字元,請執行:ping 空白|ServerIP(電腦名稱)

網路連線正常:

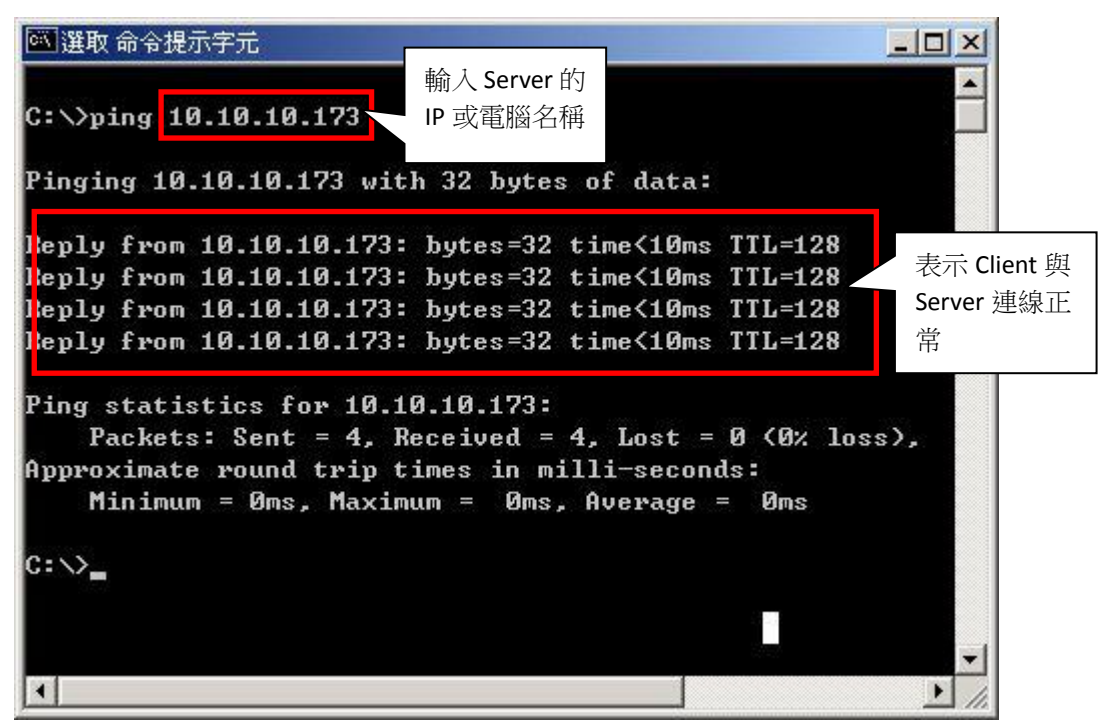

網路連線不正常:

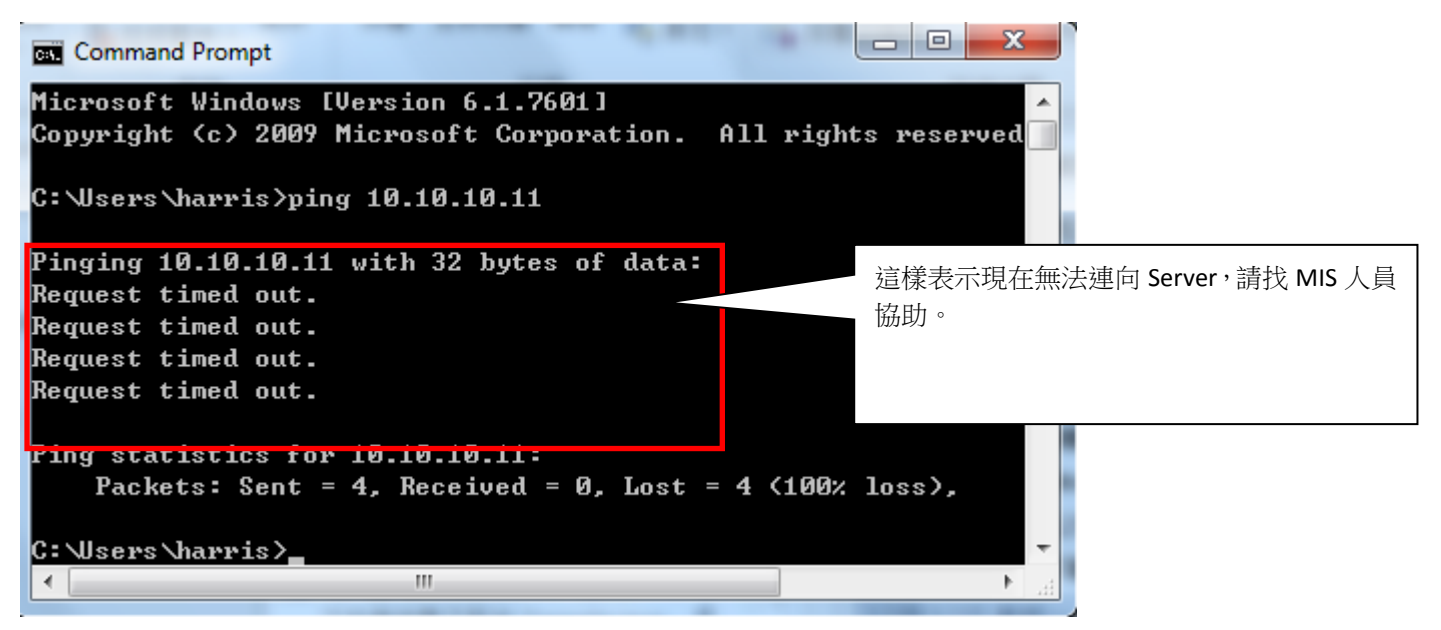

#### **2.**檢查連線帳號是否輸入正確**:**

請檢查您的「字霸中文」Client,在設定連線選項中,是否輸入正確的帳號以及密碼,有些使用者 用有造字權限的帳號登入,但是密碼輸入錯誤也會造成無法連向 Server。

#### 步驟 **1:**

開啟字霸中文 Client 以後,請點選檔案->設定連線選項(C)。

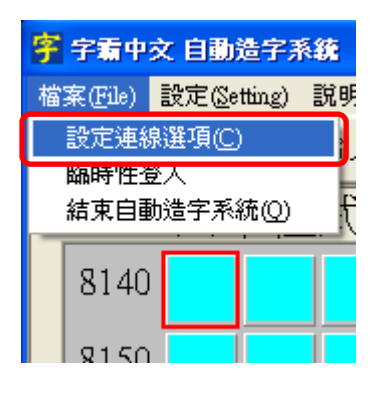

#### 步驟 **2:**

檢查字霸中文的【登入名稱】以及【登入密碼】是否輸入正確,如輸入錯誤則無法正常連線。

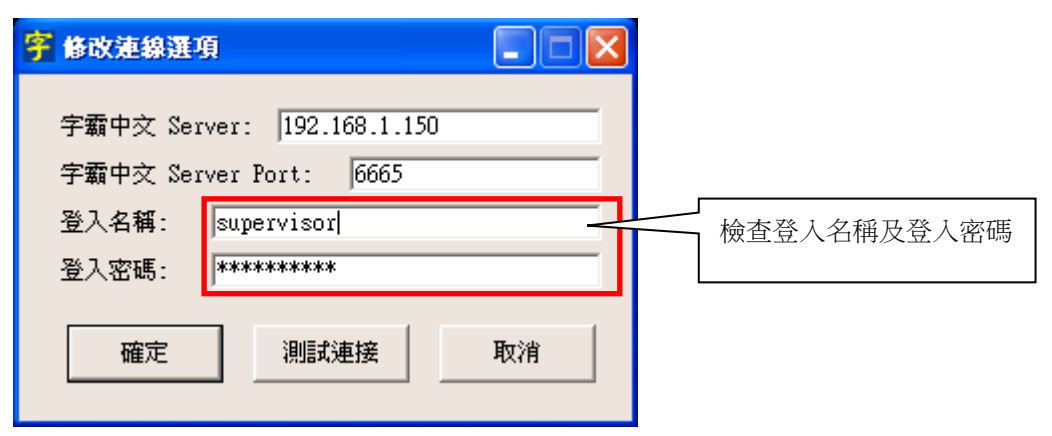

### 步驟 **3:**

當輸入的【登入名稱】以及【登入密碼】正確,會跳出測試連線成功的視窗。

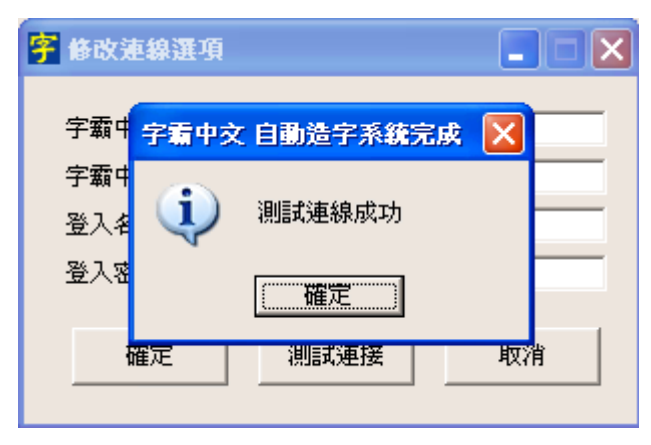

## <span id="page-21-0"></span>八、 為什麼點選內建字型造字後,查詢出來的資料右半邊消失了**?** 問題描述**:**

點選內建字型造字,但是內建字型造字視窗右半邊資料消失。

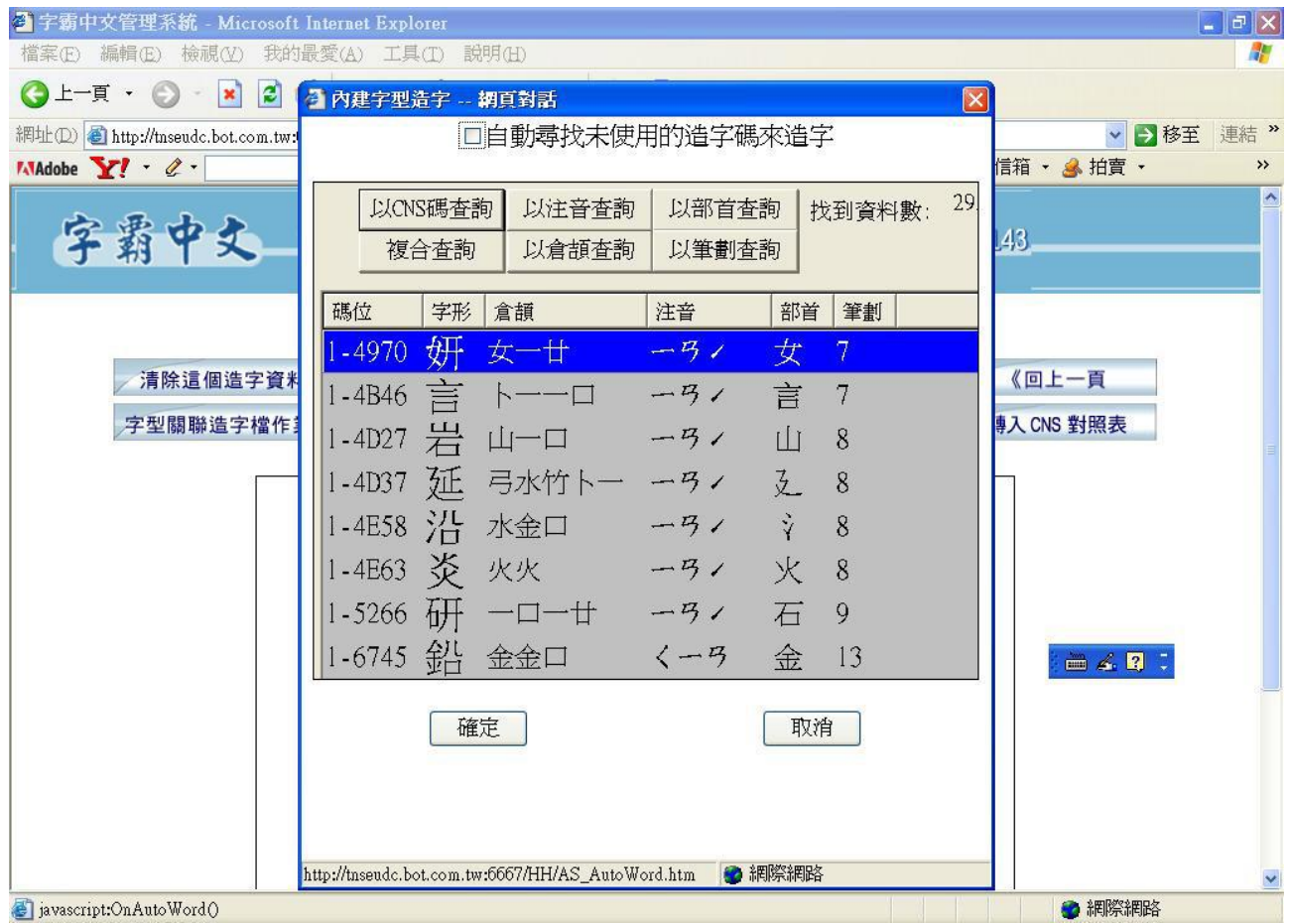

## 發生原因**:**

會發生這種現象,主要是因為顯示 DPI 沒有被正確的設定。

#### 解決方法:

### 步驟 1:

至【開始→設定→控制台】下點選【顯示】,著接在開啟的視窗選擇【設定值】之頁籤,在此頁 面最下方點下 | 進階 | 按鈕。

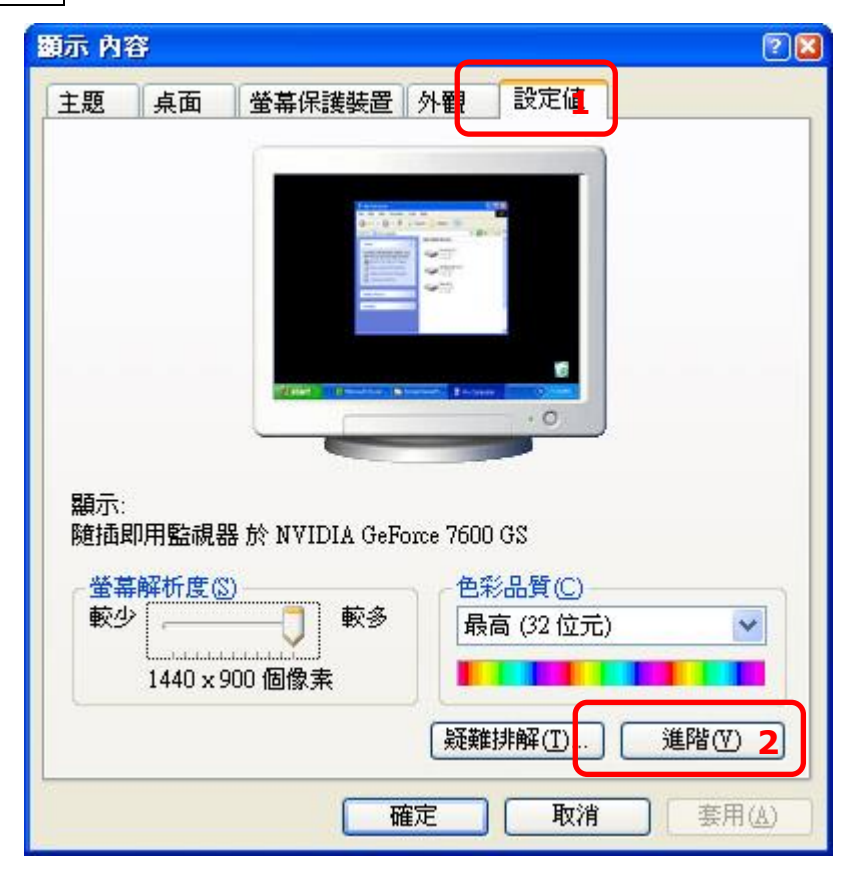

### 步驟 2:

在【一般】頁籤裡的 DPI 設定選擇【一般(96DPI)】, 接著點下「確定」按鍵,當設定完成後則可 解決此問題。

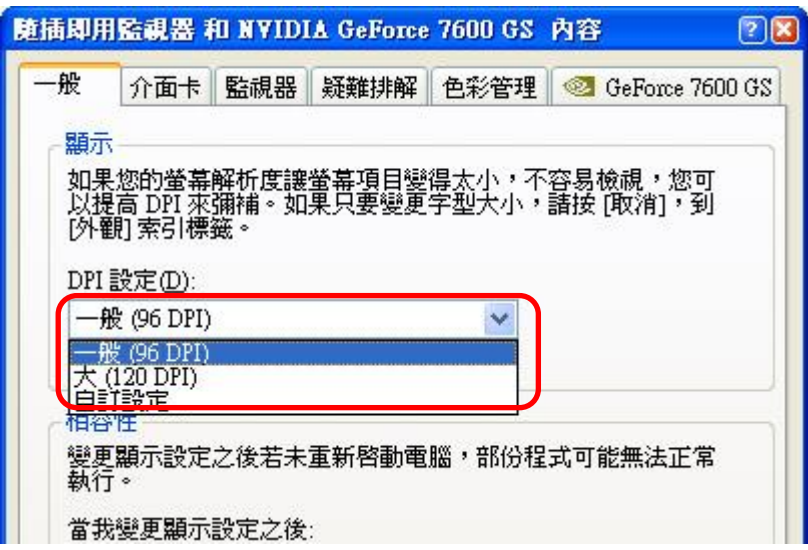

## <span id="page-23-0"></span>九、 安裝完字霸中文 **Server** 後卻發現網頁沒辦法正常顯示**(**或點選功能按鈕沒有反 應**)**

問題描述**:**

連上字霸中文管理網頁後,發現網頁有部分無法正常顯示,點選部分的功能按鈕,也沒有任何反 應。

#### 發生原因**:**

主要是因為網頁的安全性問題,導致網頁的部分功能沒辦法正常使用。

#### 解決方法**:**

#### 步驟 **1:**

開啟 IE 瀏覽器->工具->網際網路選項(O)。

### 步驟 **2:**

接著請點選安全性->信任的網站->網站(S)。

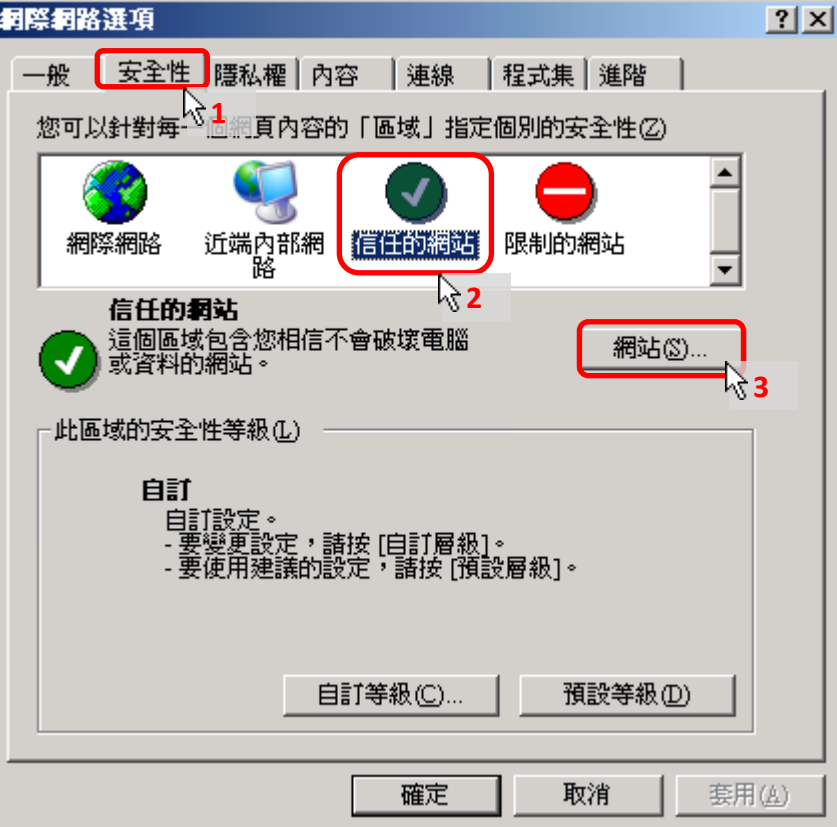

## 步驟 **3:**

請點選新增將【字霸中文 Server 的 IP】新增進去。

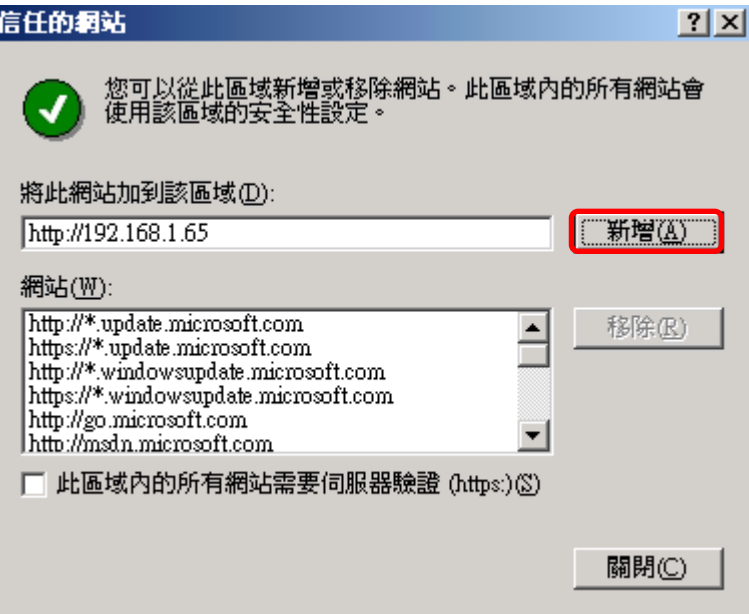

### 步驟 **4:**

新增完成後會看到剛剛新增的 IP 出現在下面的視窗中,請點選關閉結束視窗

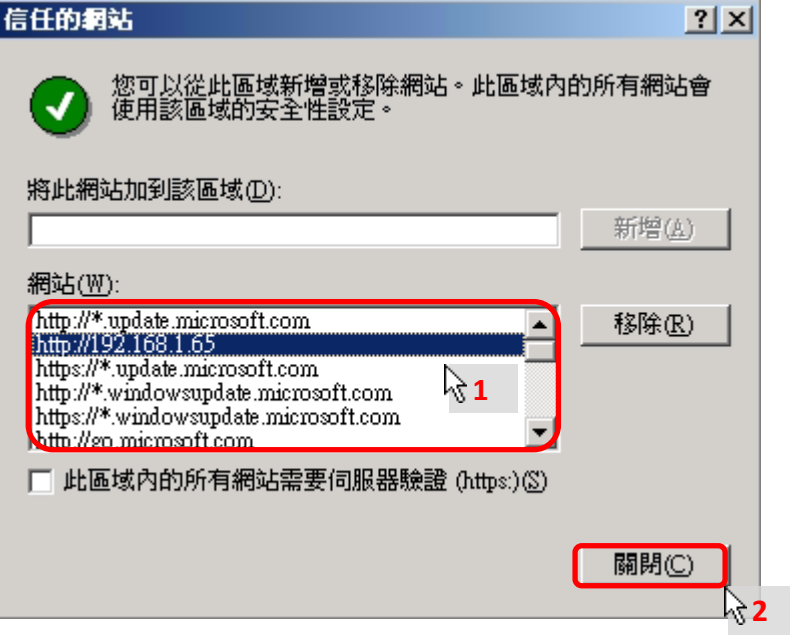

## 步驟 **5:**

回到網頁後,請選重新整理(F5)後即可正常顯示。

## <span id="page-25-0"></span>十、 為什麼字霸中文 **Client** 的查詢輸入方法中,字型變成奇怪的圖案 問題描述**:**

當開啟字霸中文 Client 中查詢輸入方法時,會發現字型變成奇怪的圖案。

## 發生原因**:**

主要是因為安裝了其它的造字軟體,因為軟體衝突所造成的。

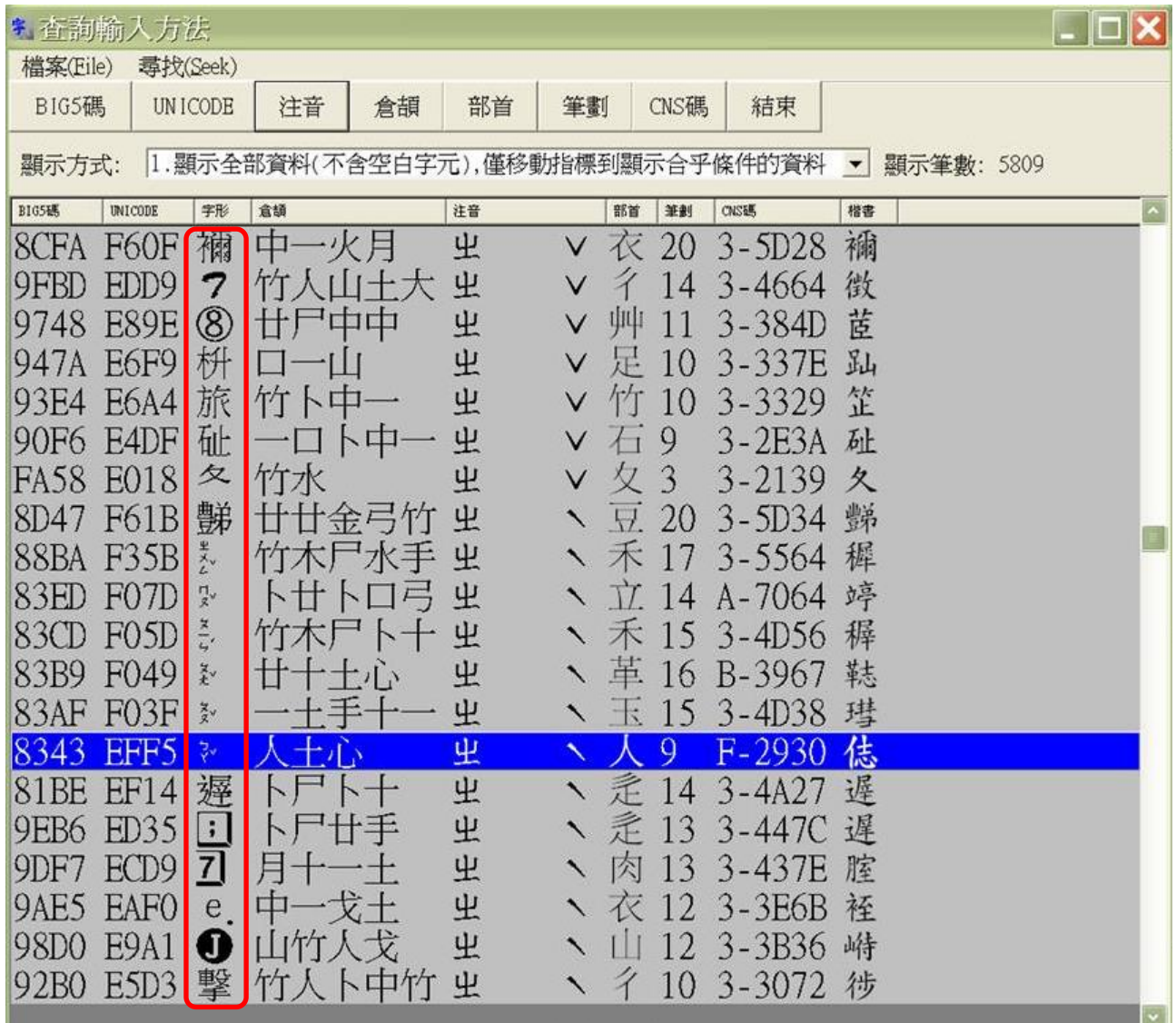

## 解決方法**:**

## 步驟 **1:**

首先請進入控制台下的【新增或移除程式】。

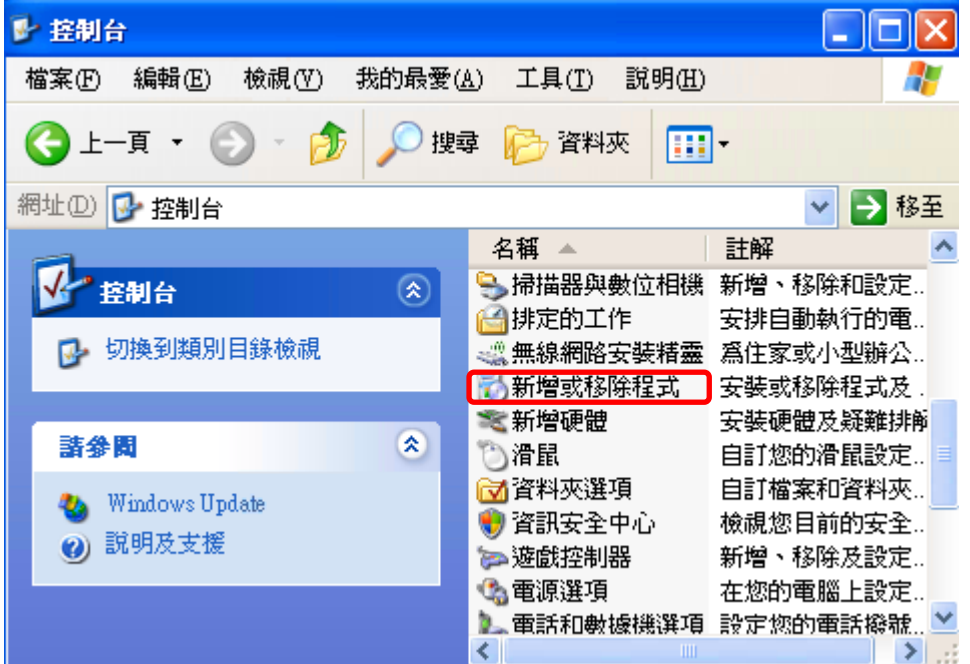

## 步驟 **2:**

進入新增或移除程式後,找到【全字庫軟體包】並移除它。

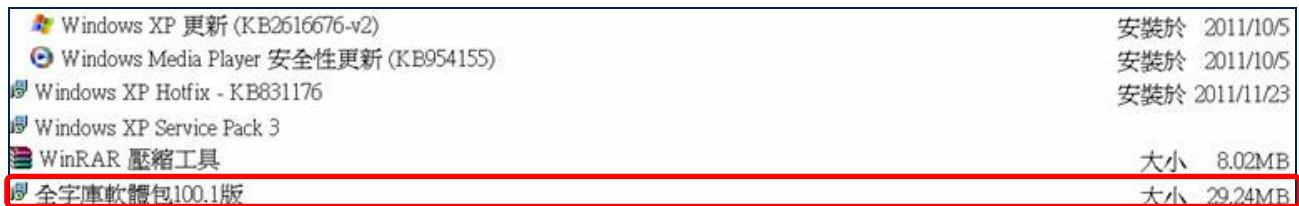

## <span id="page-27-0"></span>十一、 在 **EXCEL2003** 輸入造字會變成其它的字

問題描述:

在【EXCEL2003】上輸入造字的時候,所輸入的造字與實際出現在 EXCEL 上的造字不同。

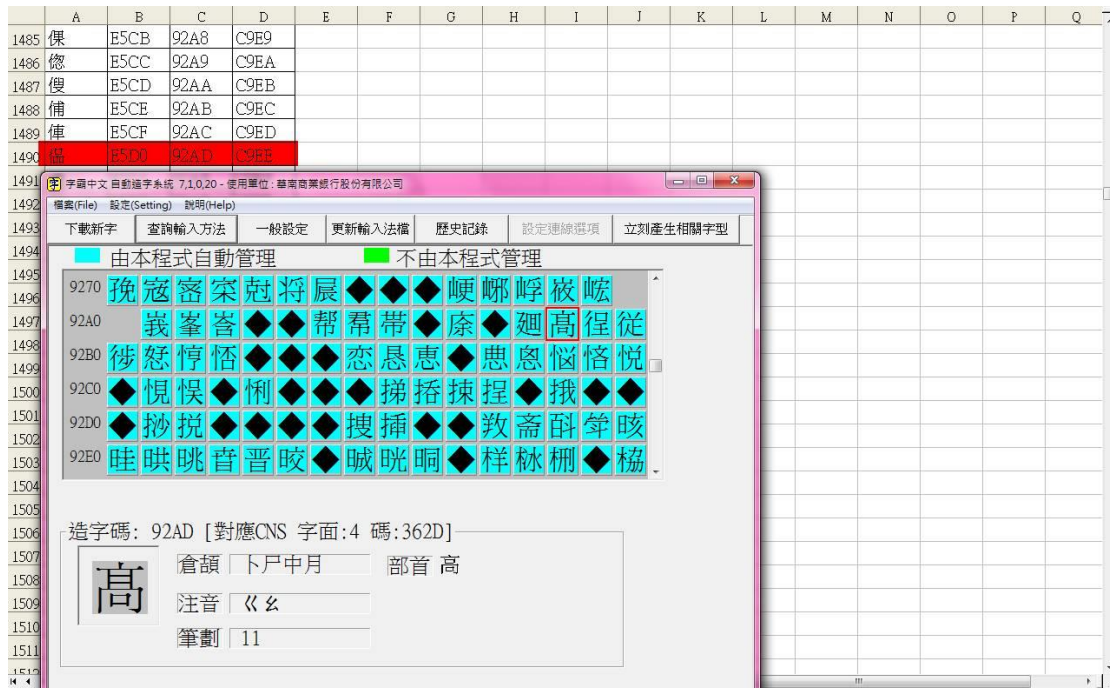

## 發生原因**:**

在【EXCEL-2003】會被強制的去使用【細明體 HKSCS】的字型,該字體也有建立造字於造字區上, 所以會導致無法正確顯示造字。

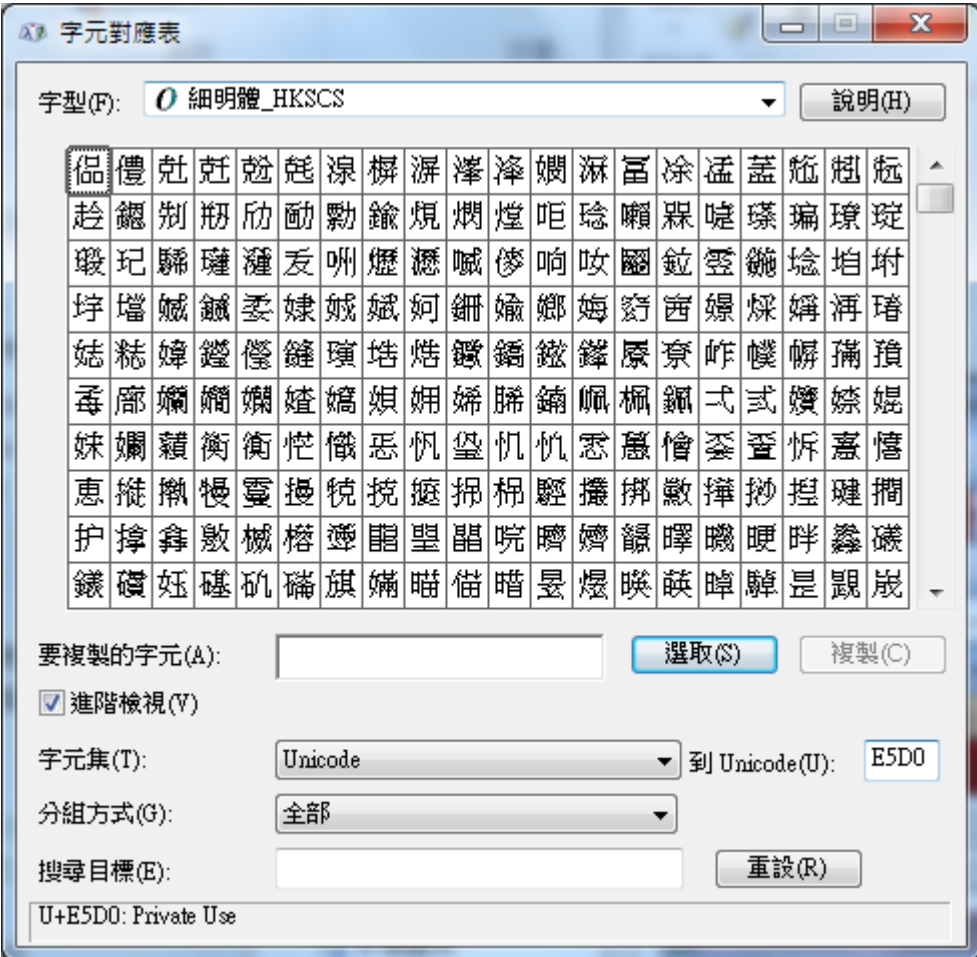

## 解決方法**:**

須詢問微軟為什麼 EXCEL2003 會去強制的使用細明體\_HKSCS 的字型。

## <span id="page-29-0"></span>十二、 在字霸中文 **Client** 查詢輸入方法中字型與楷書顯示不同 問題描述**:**

在字霸中文 Client 的查詢輸入方法中,會發生字型與楷書顯示不同的情況

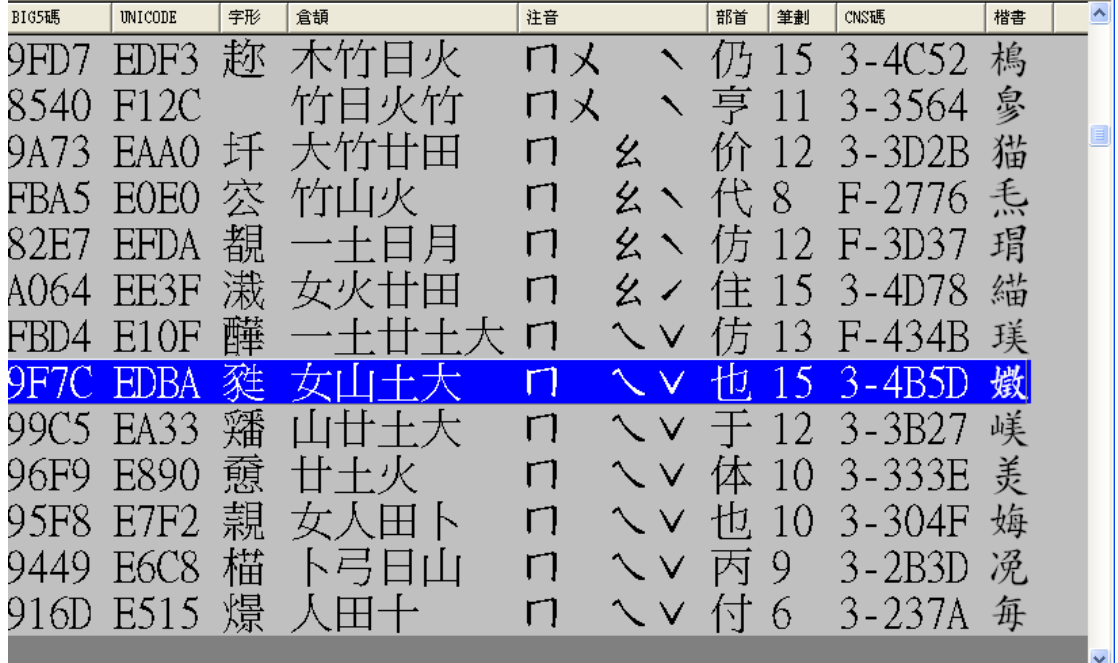

### 發生原因**:**

主要是因為細明體被關連到其他的字型,所以會造成明體與楷書顯示不同的問題。

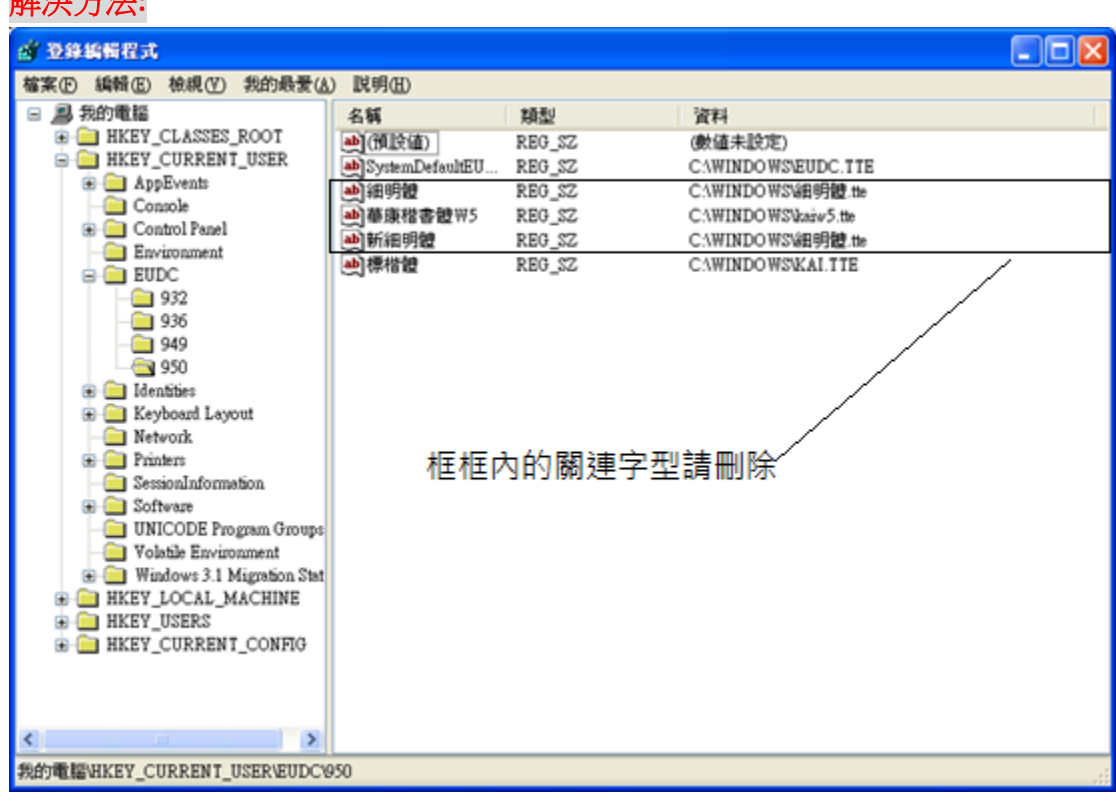

### 解決方法**:**

## <span id="page-30-0"></span>十三、 進入造字管理的視窗卻出現缺少 **OCX** 物件

## 發生原因**:**

如果沒有安裝內建字型造字就會產生這個錯誤訊息

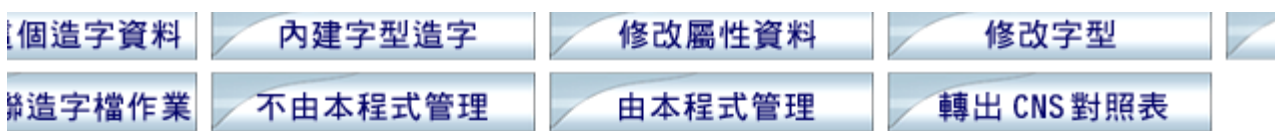

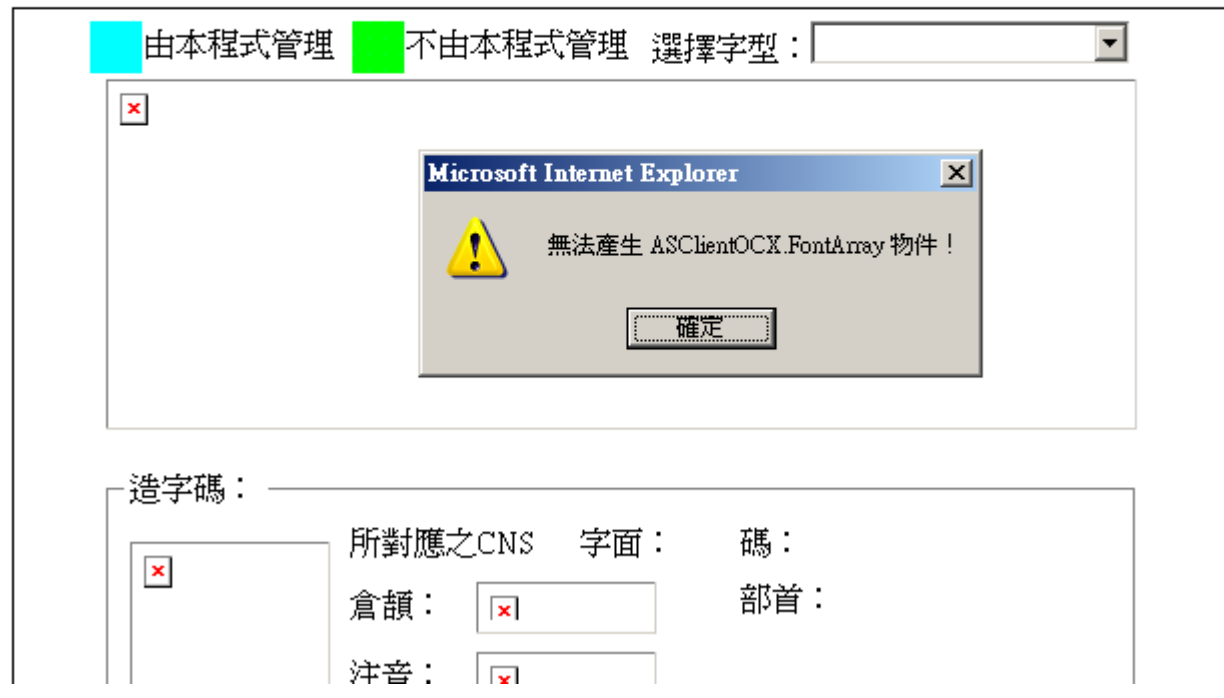

## 解決方法**:**

安裝【內建字型】後即可解決。

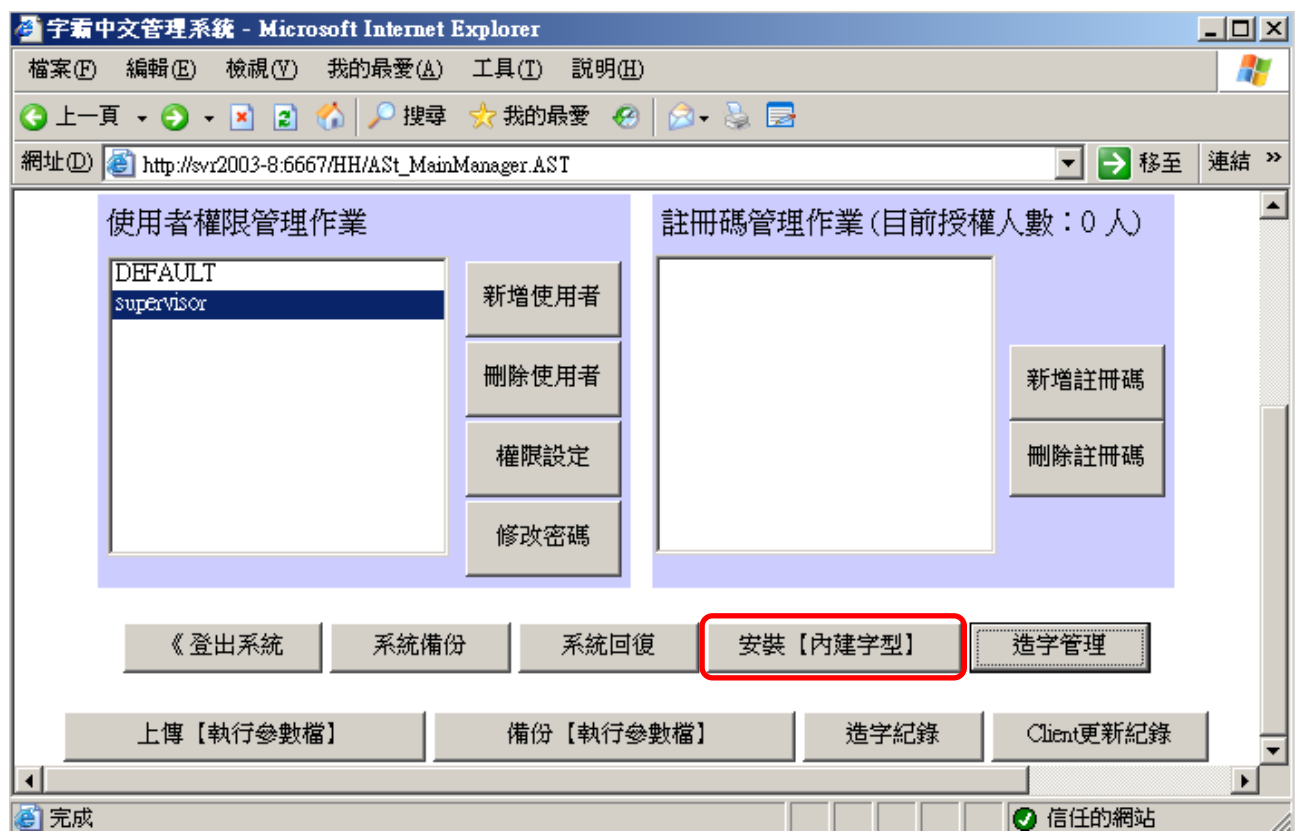